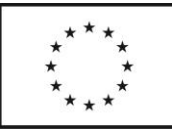

Evropská unie Evropský sociální fond<br>Operační program Zaměstnanost

# **Pracovní pomůcka pro MAS zadávání výzev MAS do MS 2014+**

**Verze: 1.0 Leden 2017 Oddělení projektů CLLD ŘO OPZ**

# Obsah

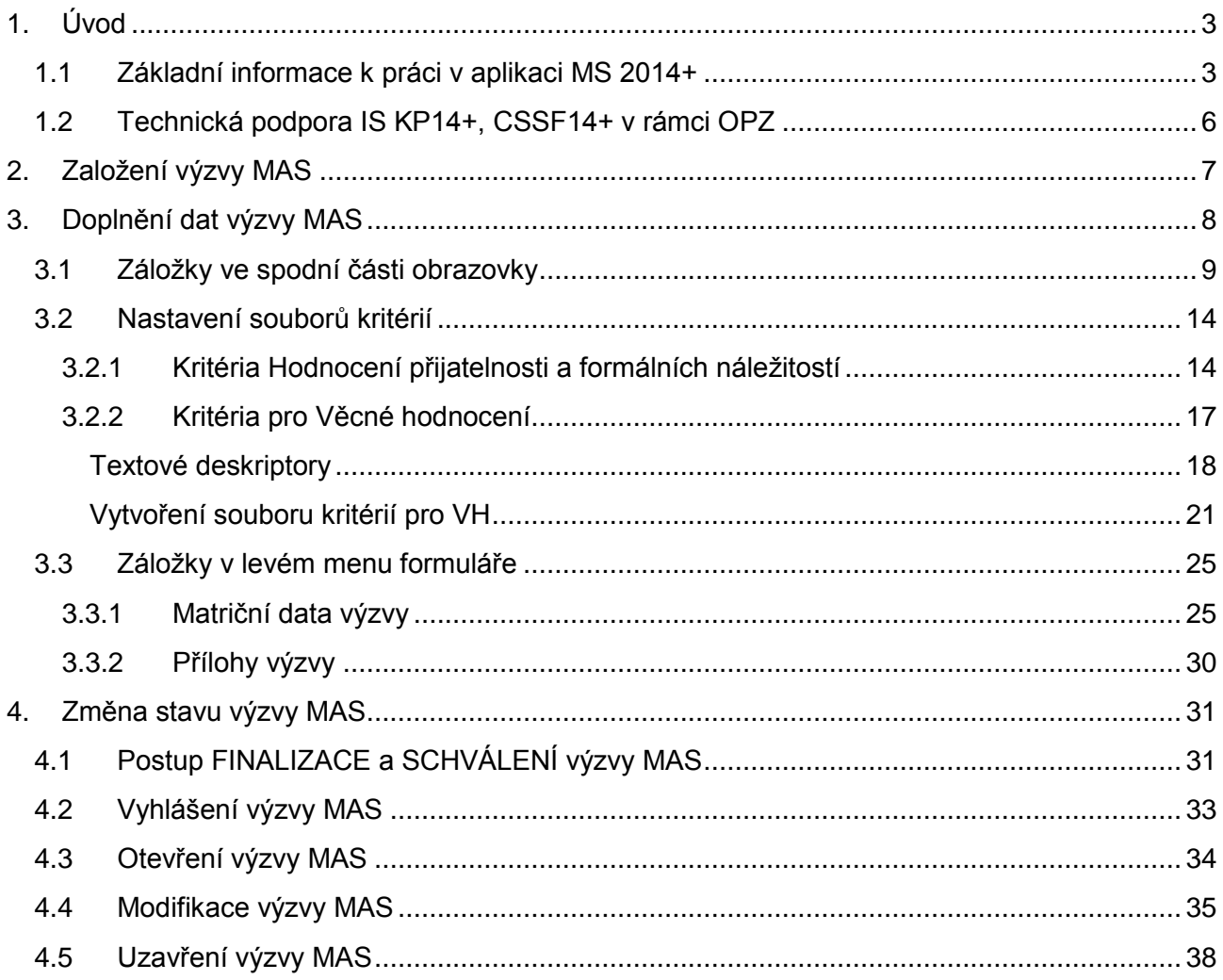

# <span id="page-2-0"></span>**1. Úvod**

Tato pomůcka slouží jako návod k tvorbě výzev Místních akčních skupin (dále MAS) v aplikaci CSSF 2014+ [https://msiu.mssf.cz.](https://msiu.mssf.cz/) Výzvy MAS navazují na vyhlášené výzvy Řídících orgánů (ŘO), v tomto případě ŘO Operačního programu Zaměstnanost.

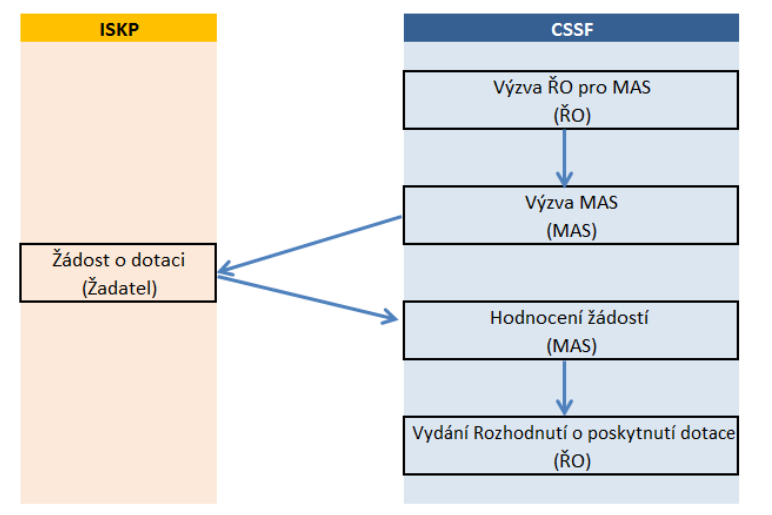

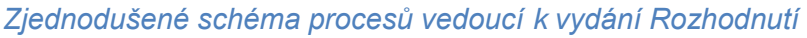

Registrace v tomto systému může proběhnout na základě absolvování Úvodního školení, které pořádá Ministerstvo pro místní rozvoj ČR nebo jednotlivé Řídící orgány Operačních programů. Vyškolený pracovník se registruje po obdržení emailu z adresy [ms2014@ms2014.mssf.cz](mailto:ms2014@ms2014.mssf.cz) s jeho identifikačním číslem. Na základě tohoto emailu se může v CSSF zaregistrovat. Aby MAS v systému mohla vytvářet výzvy, je nutné ještě absolvovat specifické školení pro Výzvy MAS. Poté jsou MAS ze strany MMR přiděleny příslušné role.

## <span id="page-2-1"></span>**1.1 Základní informace k práci v aplikaci MS 2014+**

Systémové požadavky k MS 2014+

- Nejnovější verze prohlížečů: Internet Explorer/Mozilla Firefox! Nedoporučuje se Google Chrome!
- Zapnutý JavaScript
- Microsoft Silverlight v nejnovější verzi
- Aktuální verze Adobe Reader
- **•** Elektronický podpis

Test kompatibility - [http://www.mssf.cz/check/check\\_client\\_iskp.html](http://www.mssf.cz/check/check_client_iskp.html)

Vlastnosti, funkcionality a nástroje CSSF14+ jsou podrobně vysvětleny v **uživatelské příručce Vlastnosti portálu CSSF14+** (příručku zasílá MMR MAS po absolvování úvodního školení CSSF14+). Před vytvářením výzvy MAS v CSSF14+ doporučujeme MAS přečíst si příručku a seznámit se tak se základními vlastnostmi MS14+.

#### **Povinná x nepovinná pole**

Pole editovatelná, needitovatelná či povinná jsou v detailu barevně odlišena. Povinná pole jsou podbarvena žlutou barvou a označena vykřičníkem.

Pravidlo:

- $\frac{\dot{z}}{\text{luti}}$  podbarvená pole = povinné pole,
- $\bullet$  Šedivě podbarvená pole = nepovinné pole,
- Bíle podbarvená pole = vyplňuje systém, pole se plní automaticky.

Označení záznamu = zazelenění záznamu

#### **Nástrojová lišta**

Aplikace MS2014+ má hlavní funkce pro práci s daty obsaženy v nástrojové liště. Méně často používané funkce jsou skryty v kontextovém menu nebo pod tlačítkem v nástrojové liště "Nástroje".

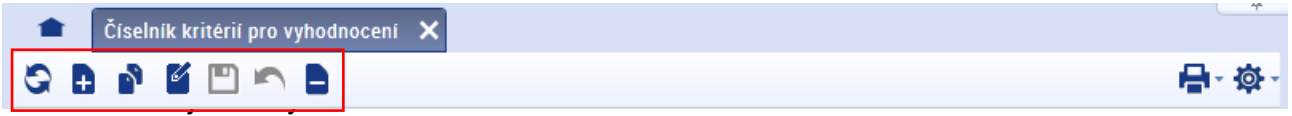

- **"Aktualizace"**  zaktualizuje obsah okna např. po provedených změnách
- **"Nový"**  zobrazí detailové okno pro vložení nového záznamu
- **"Kopie záznamu"**  zkopíruje otevřený detail do nového detailu
- **Editovat**" umožní upravit existující záznam
- **"Uložit"**  slouží pro vložení nových dat a uložení provedených změn
- **A** "Zrušit změny" zruší všechny změny a nic neuloží
- **"Smazat"**  slouží pro smazání celého záznamu
- **E** , Sestavy" slouží pro tisk výstupů tam, kde to je relevantní
- $\bullet$  **· ..Nástroie"** nabízí informace o formuláři, uložení a správu konfigurace formuláře, konfiguraci sloupců a tam, kde to je relevantní i možnost přidání a odstranění z oblíbených.

Nástrojové lišty obsahují vždy takové funkce, které jsou pro daný formulář přípustné, ostatní systém skryje. Ty, které jsou v daný okamžik nerelevantní, systém znepřístupní.

#### **Třídění**

Každý seznam umožňuje uživateli třídit data vzestupně či sestupně a to kliknutím na záhlaví sloupce. První kliknutí seřadí data vzestupně, druhé kliknutí je seřadí sestupně. Toto třídění je možné provádět i pro více sloupců zároveň. Při současném držení klávesy Shift se třídění sčítají.

Ve sloupcích, podle kterých jsou záznamy setříděny, se zobrazuje způsob třídění prostřednictvím

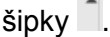

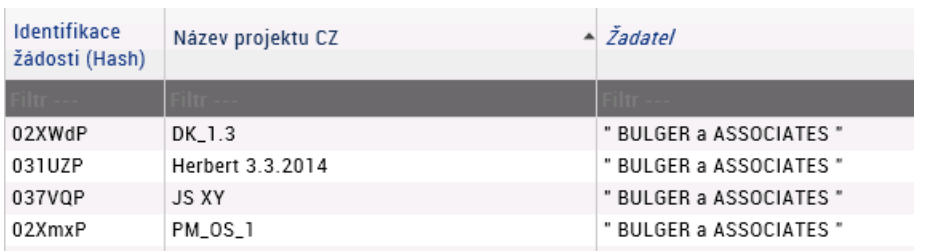

Třídění je možné vypnout kliknutím **pravým tlačítkem myši** v záhlaví sloupce, zobrazí se plovoucí menu "Nástrojů" a zde vybereme  $\rightarrow$  "**Vypnout třídění**".

#### **Filtry**

Každý seznam má zabudovaný sofistikovaný systém filtrování záznamů. Systém umožňuje uživateli rychlé filtrování záznamů vepisováním do filtrovacího řádku. Pod záhlavím každého sloupce se nachází pole filtru. Uživatel má možnost vepsat libovolný řetězec případně použít jednoduché znaky pro spojování podmínek (př. = rovná se, Null prázdná hodnota, \* zastupuje libovolný znak,…).

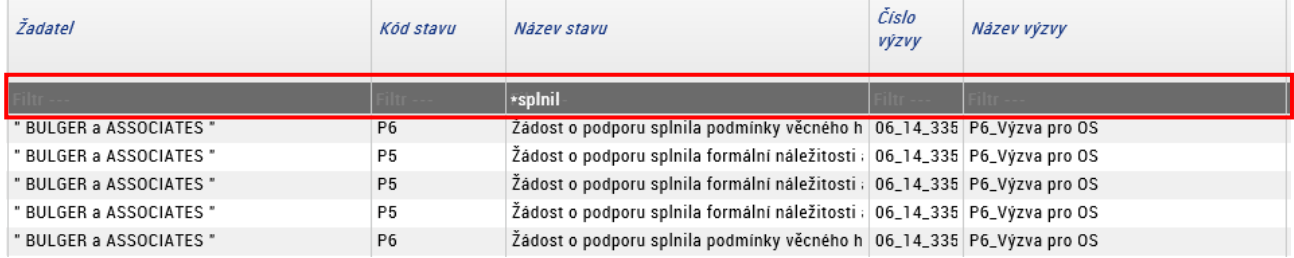

Do pole filtru je možno napsat textový nebo číselný řetězec, který má být v hledaných výrazech vyfiltrován. Filtr se aktivuje stisknutím klávesy **Enter.** Je možno použít tzv. hvězdičkovou konvenci, kdy hvězdička [\*] nahrazuje libovolný text před nebo za hodnotou, podle které se filtruje. Hvězdička [\*] znamená libovolný textový řetězec. Pokud se zvolený text, podle kterého se má filtrovat, umístí za hvězdičku, znamená to, že zvolený text je na začátku nebo uprostřed textového řetězce (že před zvoleným textem může být jiný textový řetězec).

Filtr je možné **zrušit** dvěma způsoby. Vymazáním vepsaného textu z pole filtru a potvrzením klávesou enter. Dalším způsobem je použití klávesy "**Esc**", která vymaže všechny zadané filtry ve všech sloupcích.

#### Filtrování hodnot √ = ANO, Χ = NE

U sloupců obsahujících hodnoty ano √, ne x se do textu filtrovacího okénka uvede "ano" nebo "ne", podle toho, co je v úmyslu vyfiltrovat.

#### **Role pro práci s výzvou MAS**

Pro přístup k výzvě MAS jsou (pro interní uživatele) k dispozici následující role:

- **Správce výzvy MAS** role určená pro administraci výzvy MAS
- **Čtenář výzvy MAS** role určená pro náhled (čtení) na data výzvy MAS
- **Schvalovatel výzvy MAS** role určená pro schválení výzvy MAS

Výše uvedené role získá uživatel po absolvování školení pro výzvy MAS.

Pro vytvoření a administraci výzvy MAS je nutné v systému CSSF14+ mít za každou MAS zřízeny min 2 přístupy, pro splnění podmínky "Schválení výzvy nemí provést stejný uživatel, který výzvu finalizoval".

# <span id="page-5-0"></span>**1.2 Technická podpora IS KP14+, CSSF14+ v rámci OPZ**

V případě technických potíží v MS2014+ je k dispozici hotline pro **OPZ**:

IS KP14+: [iskp@mpsv.cz;](mailto:iskp@mpsv.cz)

IS CSSF14+: [MS2014@mpsv.cz](file://///s-mpa-cls3-spo1.mpsvnet.mpsv.cz/spoldisk/SD_o8_OPZ/2_3_STRAT_KOMUNITNĚ_VED_MÍST_ROZV/PŘÍRUČKY/OPZ/Systém%20MS2014+/Pomůcka%20k%20výzvám%20MAS/MS2014@mpsv.cz)

Do předmětu emailu vždy uvádějte číslo výzvy!

Service desk:<https://sd.mssf.cz/> pozn. Používají pouze školitelé MAS (zástupci MAS). **Základní informace pro práci v CSSF14+**

# <span id="page-6-0"></span>**2. Založení výzvy MAS**

Modul Výzvy IN *→* Přehled výzev IN *→* ze seznamu výzev ŘO OPZ označit výzvu č.03\_16\_047 (označený záznam se zbarví zeleně) *→* tlačítko Založit výzvu MAS *→* zobrazí se formulář s povinnými poli *→* vyplnit povinná pole (MAS vybere z číselníku svou strategii - strategii lze vyhledat podle čísla nebo názvu strategie, vyplní Název výzvy a Datum vyhlášení výzvy) *→* Uložit/ Uložit a zavřít.

Po uložení systém oznámí, že byla příslušná výzva MAS založena.

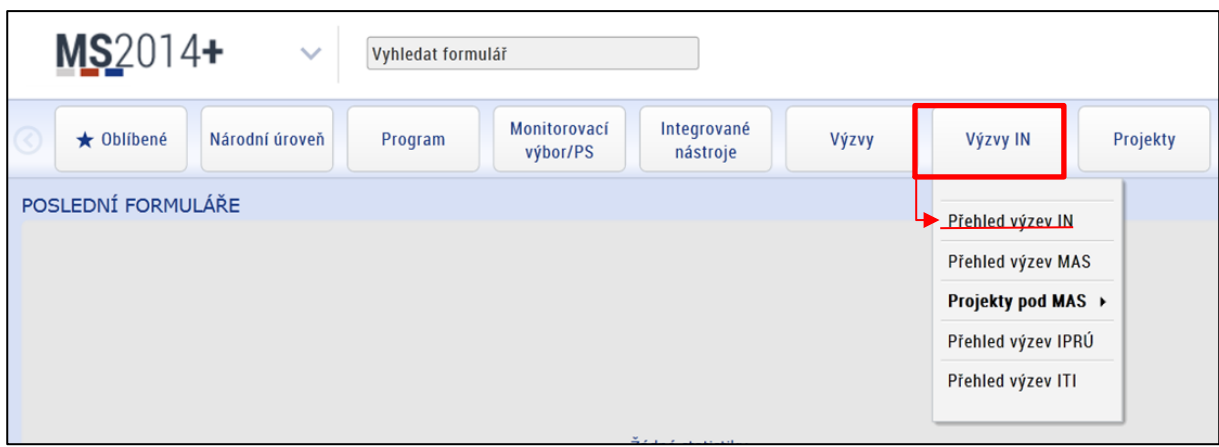

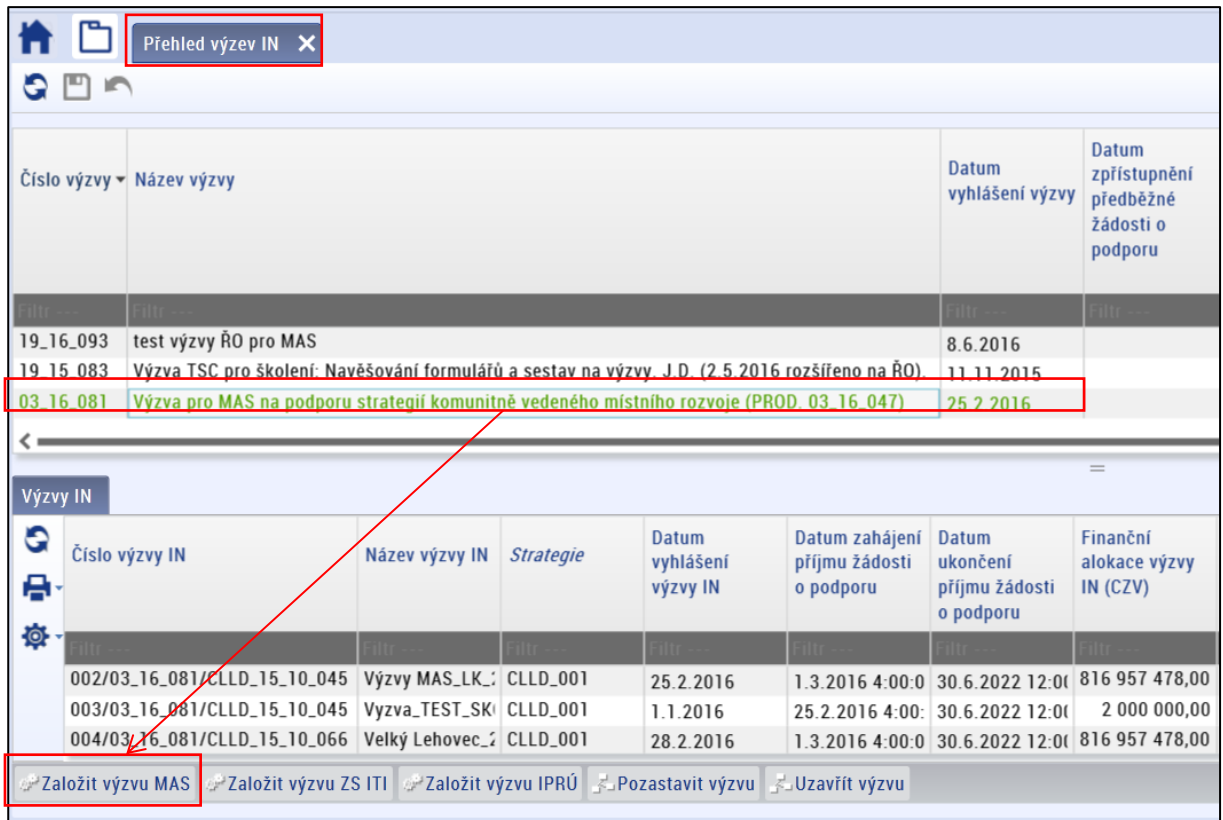

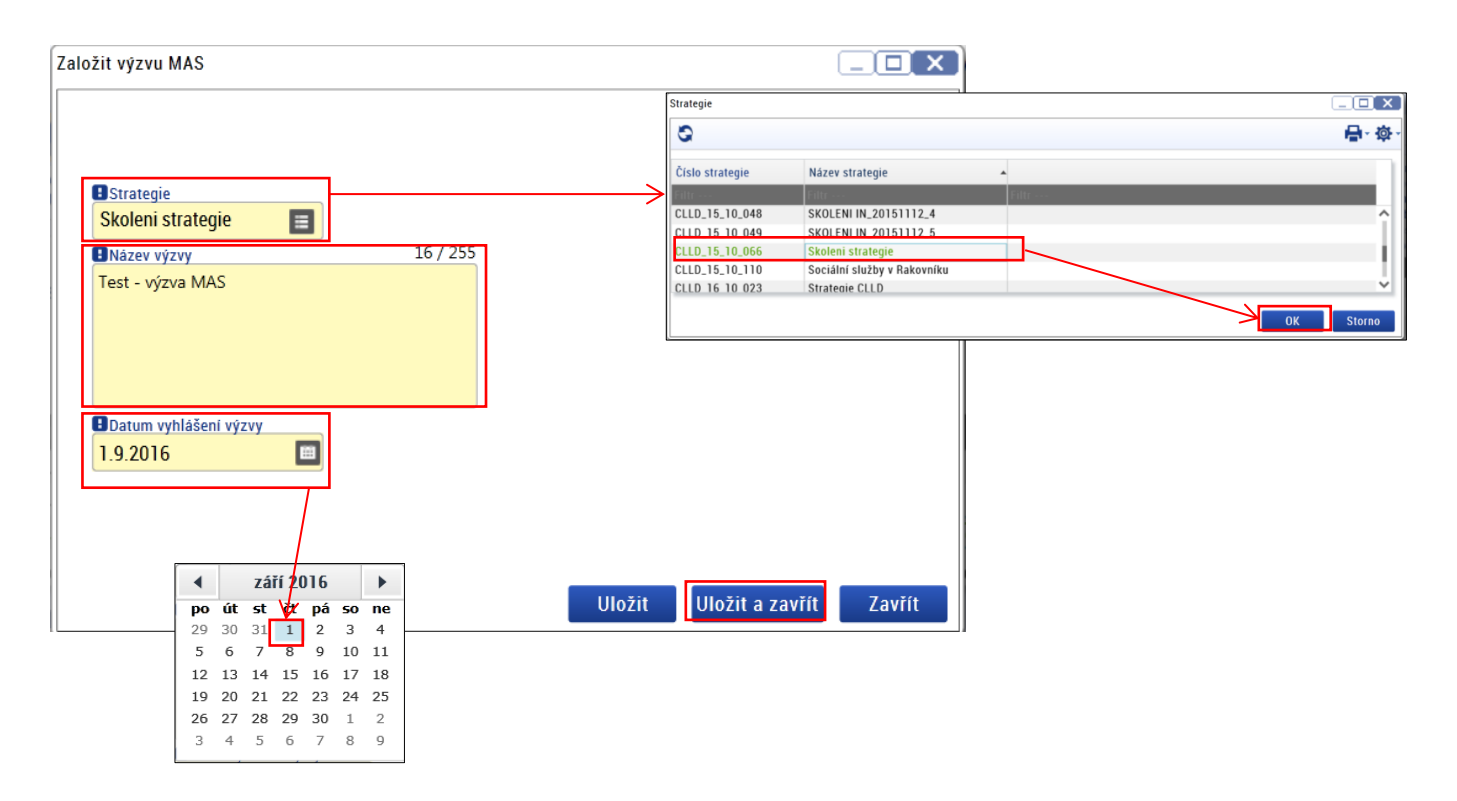

Pole "Strategie": MAS vybírá strategii, ke které je vydán akceptační dopis,

Pole "Název výzvy": textové pole, MAS zadá název výzvy (pole je možné případně upravit viz bod 3.1 Záložka Základní údaje)

<span id="page-7-0"></span>Pole "Datum vyhlášení výzvy": datum, ke kterému je výzva MAS vyhlášena.

# **3. Doplnění dat výzvy MAS**

Modul výzvy IN *→* Přehled výzev MAS *→* výběr konkrétní výzvy MAS (rozbalit Integrované nástroje/ CLLD komunitně vedený místní rozvoj/ volba příslušné MAS) *→* označení záznamu výzvy MAS.

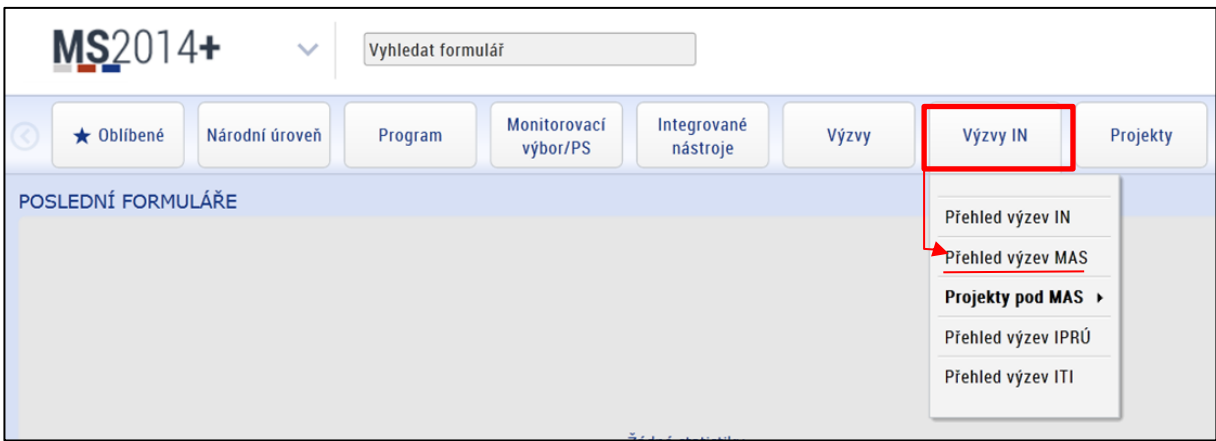

MAS otevře označený záznam výzvy *→* zobrazí se detail výzvy MAS a je možné editovat záložky výzvy (záložky výzvy se nachází ve spodní části obrazovky a na levé straně obrazovky). Datové položky označeny žlutě jsou povinné k vyplnění.

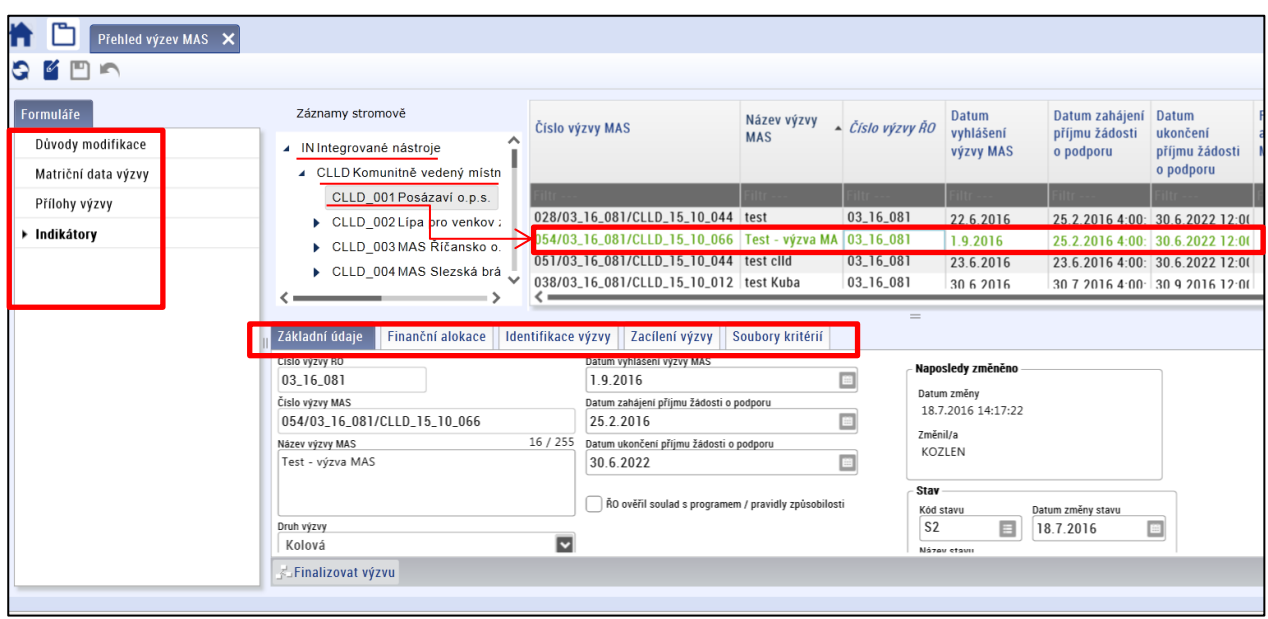

## <span id="page-8-0"></span>**3.1 Záložky ve spodní části obrazovky**

V rámci finalizace výzvy MAS je třeba doplnit všechny potřebné údaje, které jsou požadovány na jednotlivých záložkách ve spodní části obrazovky. Většina datových položek byla přenesena z výzvy ŘO, zbývající položky je třeba ze strany MAS doplnit.

## **Záložka Základní údaje**

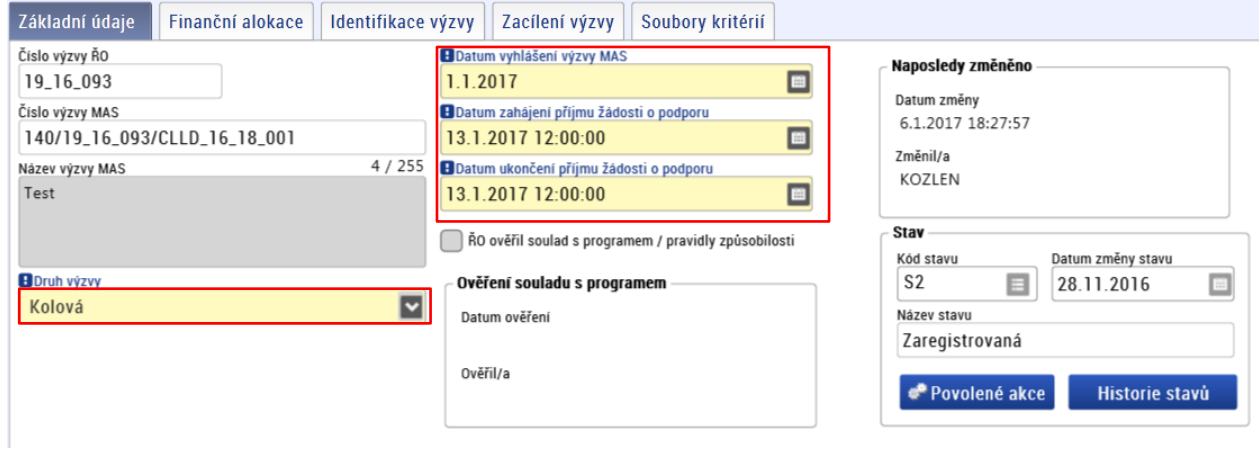

Na záložce Základní údaje uživatel nevyplňuje pole "Číslo výzvy ŘO" a "Číslo výzvy MAS", tyto informace systém generuje automaticky.

**Číslo výzvy MAS** je složeno z následujících dat:

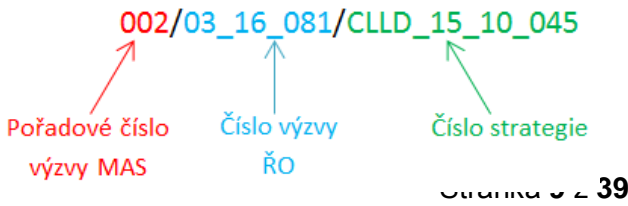

Povinná data na záložce:

Pole "Název výzvy": textové pole, název výzvy stanoví MAS,

**Druh výzvy**: MAS z číselníku zvolí vždy "Kolová",

**Datum vyhlášení výzvy MAS**: Datum, ke kterému je výzva MAS vyhlášena, resp. předepsaným minimálním způsobem zveřejněna. Datum vyhlášení výzvy MAS nesmí předcházet datu vyhlášení příslušné výzvy ŘO (tj. 29. 4. 2016). Vyplňuje MAS, výběr z kalendáře,

**Datum zahájení příjmu žádosti**: Datum a čas, ke kterému je zahájen příjem žádosti o podporu. Vyplňuje MAS, výběr z kalendáře. Zahájení příjmu žádostí o podporu na výzvě MAS nelze uskutečnit před datem stanoveným výzvou ŘO (tj. 29. 4. 2016),

**Datum ukončení příjmu žádosti o podporu**: Datum a čas, ke kterému je ukončen příjem žádostí o podporu. Ukončení příjmu žádostí o podporu na výzvě MAS nelze uskutečnit po datu stanoveným výzvou ŘO (tj. 31. 12. 2021). Vyplňuje MAS, výběr z kalendáře.

#### **Datová oblast** "Stav":

V oblasti "Stav" uživatel nalezne informace o aktuálním stavu výzvy, datum poslední změny,

Tlačítko "**Historie stavu**": po stisknutí tlačítka se zobrazí historie stavu dané výzvy, datum a autora změny systém generuje automaticky. Nově vytvořená výzva MAS přechází automaticky do stavu S2 Zaregistrovaná,

Tlačítko "Povolené akce": stisknutím tlačítka systém vygeneruje obrazovku s informací, které podmínky je třeba splnit pro přepnutí do vyššího stavu.

## **Záložka Finanční alokace**

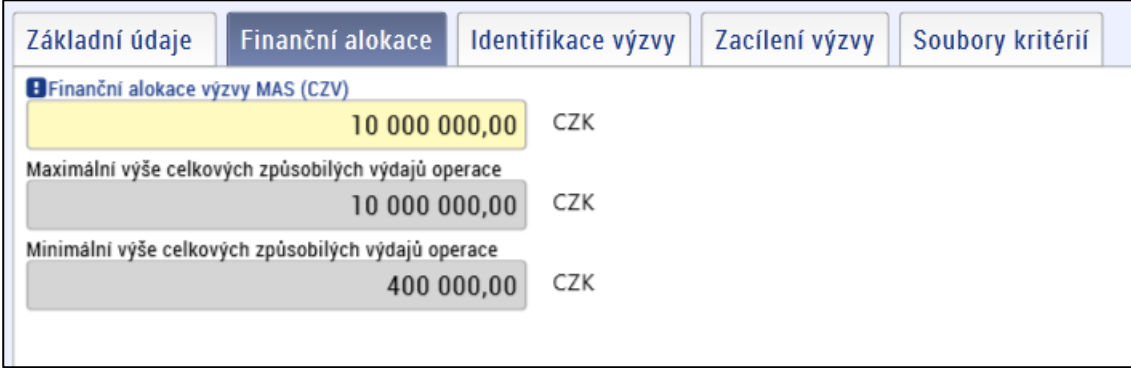

Pole "Finanční alokace výzvy MAS": Určení alokace výzvy MAS v celkových způsobilých výdajích.

Pole "Maximální výše CZV": Limit pro maximální výši celkových způsobilých výdajů operace (projektu) stanovený na příslušné výzvě ŘO, u výzvy ŘO OPZ č. 047 je maximální výše celkových způsobilých výdajů projektu: 10 000 000 Kč.

Pole "Minimální výše CZV" - Limit pro minimální výši celkových způsobilých výdajů operace (projektu) stanovený na příslušné výzvě ŘO, u výzvy ŘO OPZ č. 047 je minimální výše celkových způsobilých výdajů projektu: 400 000 Kč.

## **Záložka Identifikace výzvy**

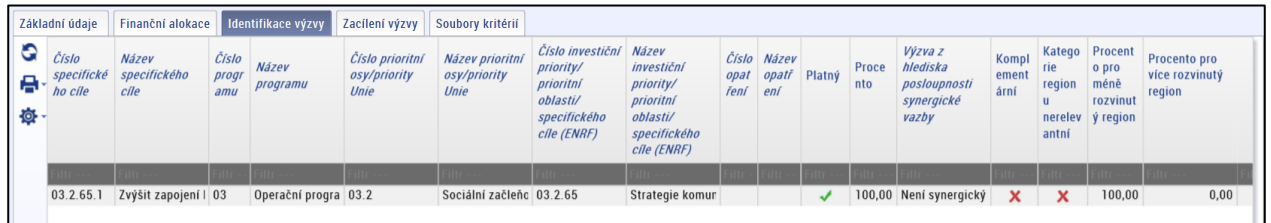

Na záložku Identifikace výzvy se načítají data automaticky z výzvy ŘO. Záložka je pro MAS needitovatelná.

## **Záložka zacílení výzvy**

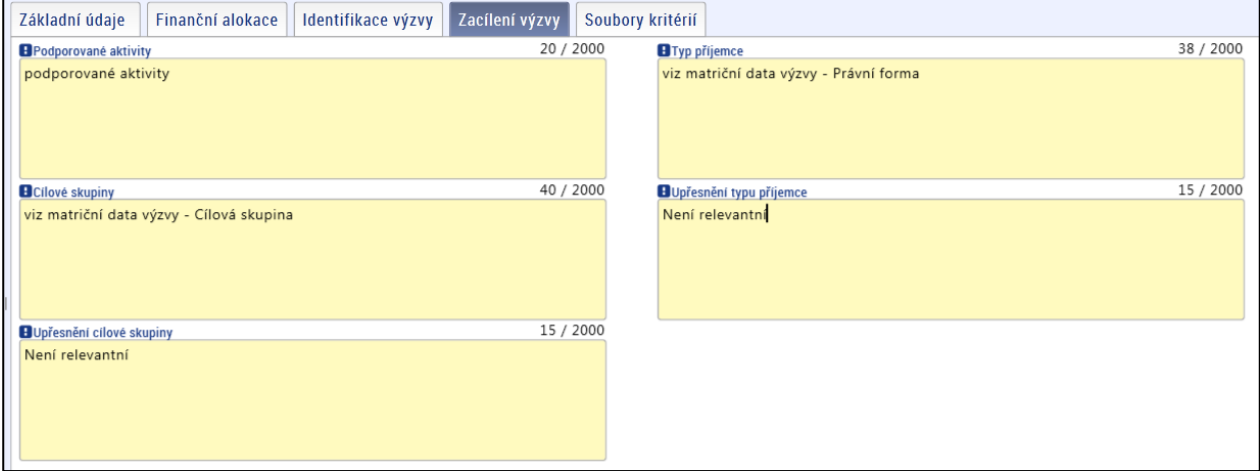

Pole "Podporované aktivity": Zaměření / zacílení výzvy z hlediska podporovaných aktivit.

Pole "Cílové skupiny": Zaměření / zacílení výzvy z hlediska cílových skupin. Možné zúžení výčtu cílových skupin vůči výzvě ŘO v matričních datech výzvy MAS (viz bod 3.3.1 Matriční data výzvy).

Pole "Upřesnění cílové skupiny": Bližší specifikace cílové skupiny pro výzvu MAS.

Pole "Typ příjemce": Výčet oprávněných příjemců podle právní formy. Možné zúžení výčtu typů žadatelů vůči výzvě ŘO v matričních datech výzvy MAS (viz bod 3.3.1 Matriční data výzvy).

Pole "Upřesnění typu příjemce" - Bližší specifikace oprávněných příjemců v rámci dané výzvy MAS.

## **Záložka Soubory kritérií**

Na záložce Soubory kritérií se naváže odpovídající soubor kritérií ze strany MAS pro potřeby jednotlivých částí hodnocení (hodnocení formálních náležitostí a přijatelnosti, věcné hodnocení).

## **A) Soubor kritérií pro hodnocení formálních náležitostí a přijatelnosti**

Vytvoření souborů kritérií pro hodnocení formálních náležitostí a přijatelnosti Záložka "Soubory kritérií" *→* **tlačítko nový** po levém okraji příslušné záložky *→* okno pro zadání příslušného souboru kritérií: vyplnit povinná pole:

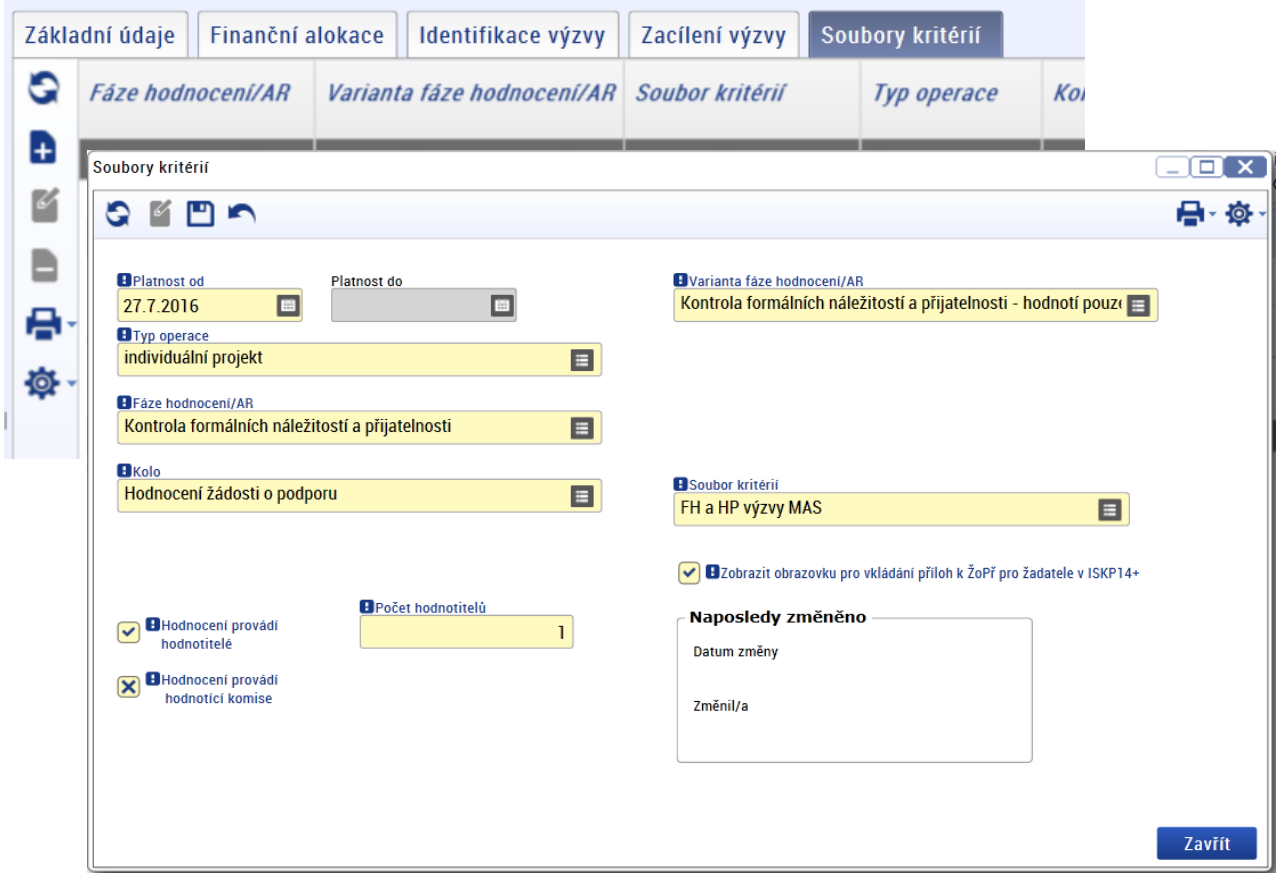

Pole "Platnost od": datum, od kterého je soubor kritérií na výzvě MAS platný,

Pole "**Platnost do**": nepovinné pole, MAS ponechá prázdné,

Pole "Typ operace": "individuální projekt"

Pole "Fáze hodnocení/AR": "Kontrola formálních náležitostí a přijatelnosti" Pole "Kolo": "Hodnocení žádosti o podporu"

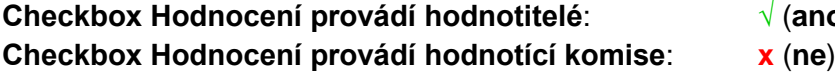

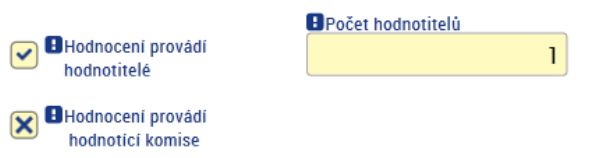

**Checkbox Hodnocení provádí hodnotitelé**: **√** (**ano**) **Počet hodnotitelů**: 1

Pole "Varianta fáze hodnocení/ AR": Kontrola formálních náležitostí a přijatelnosti - hodnotí pouze hodnotitelé

**Soubor kritérií**: MAS vybere soubor kritérií z číselníku, vytvoření Souborů kritérií **viz následující kapitola 3.2**.

**Checkbox Zobrazit obrazovku pro vkládání příloh k ŽoPř pro žadatele v ISKP14+: √** (ano)

→ vytvořený záznam je potřeba vždy uložit **...** 

B) Soubor kritérií pro věcné hodnocení

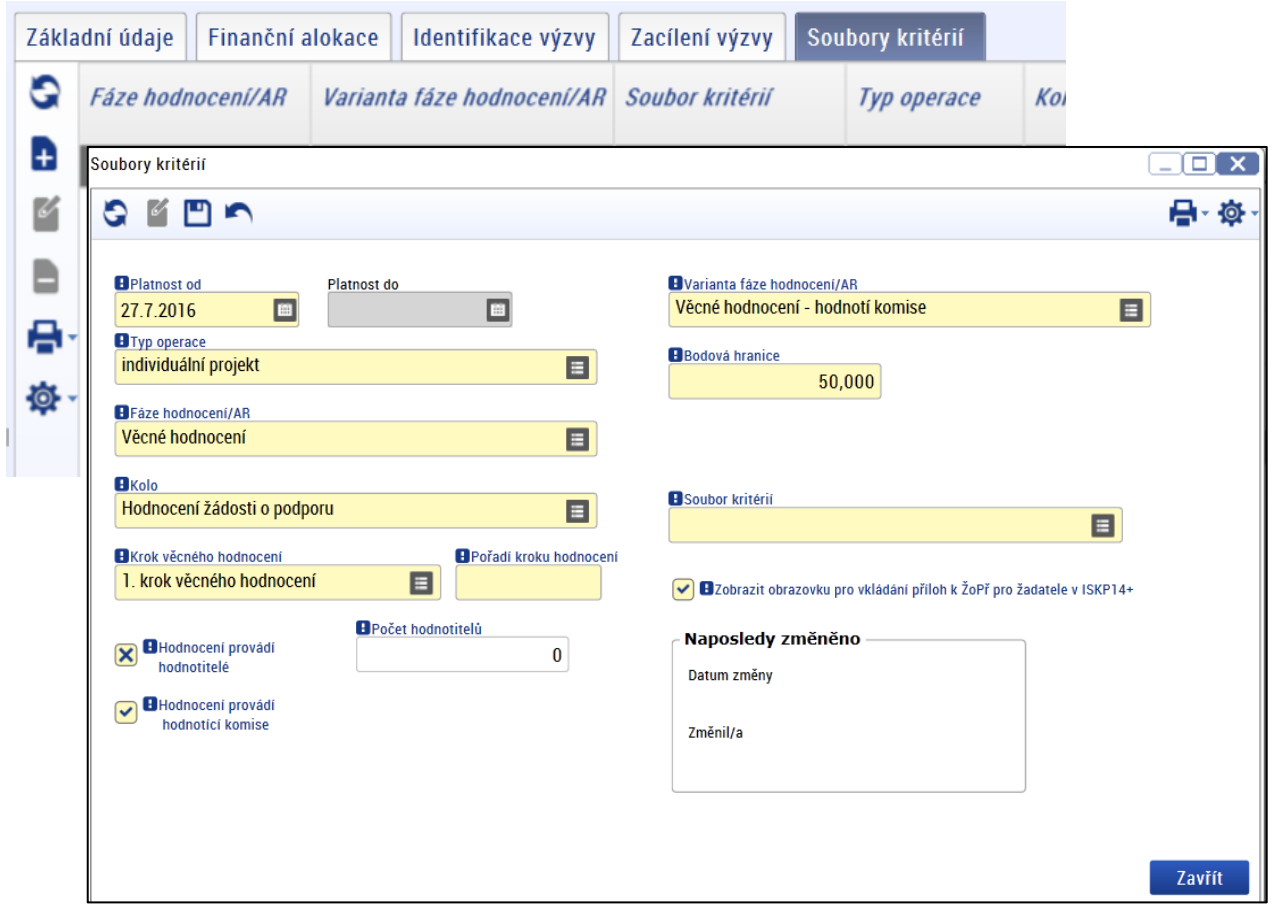

Vytvoření souborů kritérií pro věcné hodnocení

Záložka "Soubory kritérií" → tlačítko nový **+** (po levém okraji příslušné záložky) → okno pro zadání příslušného souboru kritérií: vyplnit povinná pole:

Pole "Platnost od": datum, od kterého je soubor kritérií na výzvě MAS platný,

Pole "Platnost do": nepovinné pole, MAS ponechá prázdné,

Pole "Typ operace": "individuální projekt",

Pole "Fáze hodnocení/AR": "Věcné hodnocení",

Pole "Kolo": "Hodnocení žádosti o podporu",

Pole "Krok věcného hodnocení": "1. Krok věcného hodnocení",

Pole "Pořadí kroku hodnocení": "1"

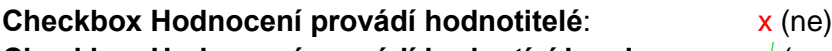

**Checkbox Hodnocení provádí hodnotící komise**: **√** (ano)

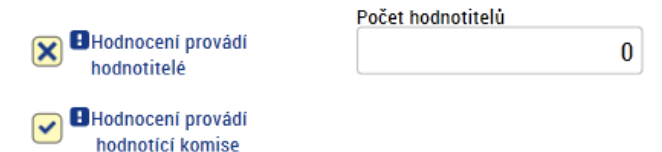

Pole **"Varianta fáze hodnocení/ AR"**: "Věcné hodnocení: hodnotí komise", Pole "Bodová hranice": limit v bodech pro věcné hodnocení: kolik musí být ve věcném hodnocení získáno, aby hodnocení bylo vnímáno jako úspěšné, doporučeno stanovit **50 bodů ze 100**, Pole "Soubor kritérií": MAS vybere soubor kritérií z číselníku, vytvoření Souborů kritérií viz **následující kapitola 3.2**

**Checkbox Zobrazit obrazovku pro vkládání příloh k ŽoPř pro žadatele v ISKP14+: √** (ano)

→ vytvořený záznam je potřeba vždy uložit **□**.

## <span id="page-13-0"></span>**3.2 Nastavení souborů kritérií**

Soubor kritérií pro hodnocení navrhuje MAS. MAS určí, k jaké části hodnocení se soubor kritérií vztahuje: soubor kritérií přijatelnosti a formálních náležitostí/soubor kritérií věcného hodnocení.

MAS má v systému CSSF14+ zřízeny dva přístupy. Tyto přístupy mají přiřazeny stejné role s totožnými kompetencemi. MAS používá v CSSF14+ přístupy pro záznam věcného hodnocení (VH) i pro záznam formálního hodnocení a hodnocení přijatelnosti (FH a HP).

Při vytváření souboru kritérií pro hodnocení MAS postupuje dle Pravidel zapojení místních akčních skupin do OPZ při implementaci strategií CLLD (Příručka pro MAS [https://www.esfcr.cz/pravidla](https://www.esfcr.cz/pravidla-zapojeni-mistnich-akcnich-skupin-do-opz)[zapojeni-mistnich-akcnich-skupin-do-opz\)](https://www.esfcr.cz/pravidla-zapojeni-mistnich-akcnich-skupin-do-opz).

#### <span id="page-13-1"></span>**3.2.1 Kritéria Hodnocení přijatelnosti a formálních náležitostí**

Hodnocení FH a HP provádí 1 hodnotitel a ověřuje 1 schvalovatel, popř. je možné provést hodnocení prostřednictvím komise.

**Vytvoření souboru kritérií pro FH a HP:** Modul Číselníky *→* Správa uživatelských číselníků hodnocení *→* záložka Soubor kritérií pro hodnocení *→* otevře se okno se Souborem kritérií.

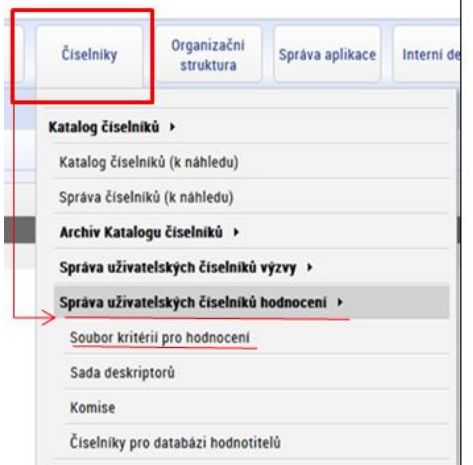

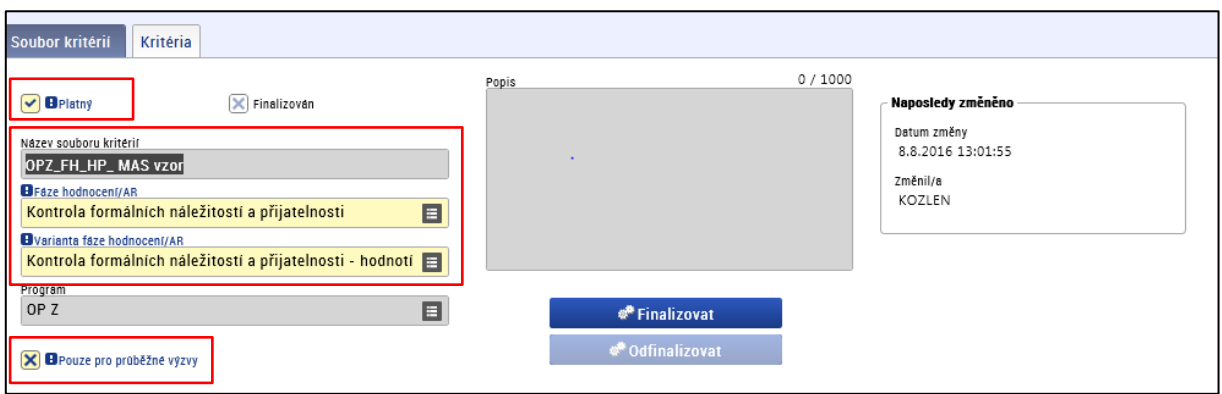

Povinná pole pro okno Soubor kritérií pro hodnocení:

**Checkbox** "Platný": udává, zda je číselník platný, checkbox ponechá MAS vždy odfajfkovaný (√),

Pole "Název souboru kritérií": název souboru kritérií stanoví MAS,

Pole "**Fáze hodnocení/AR**": "kontrola formálních náležitostí a přijatelnosti",

Pole "Varianta fáze hodnocení/AR: "kontrola formálních náležitostí a přijatelnosti – hodnotitelé",

Pole "**Program**": MAS vybere v číselníku Program - OPZ

**Checkbox "Pouze pro průběžné výzvy**", MAS zaškrtne vždy křížek **x** *→* uložit **.**

#### MAS pokračuje na záložce Kritéria

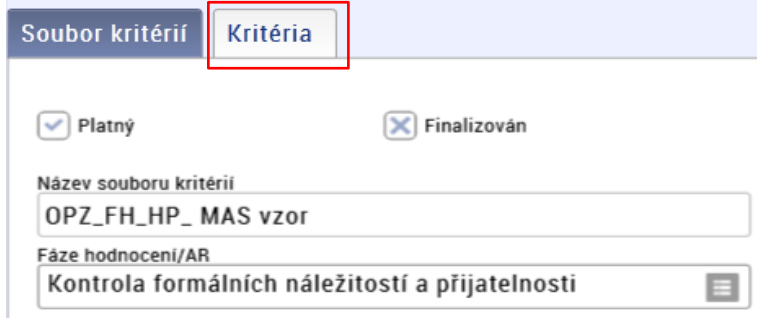

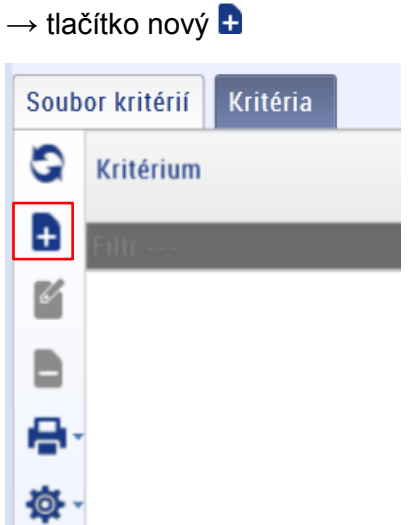

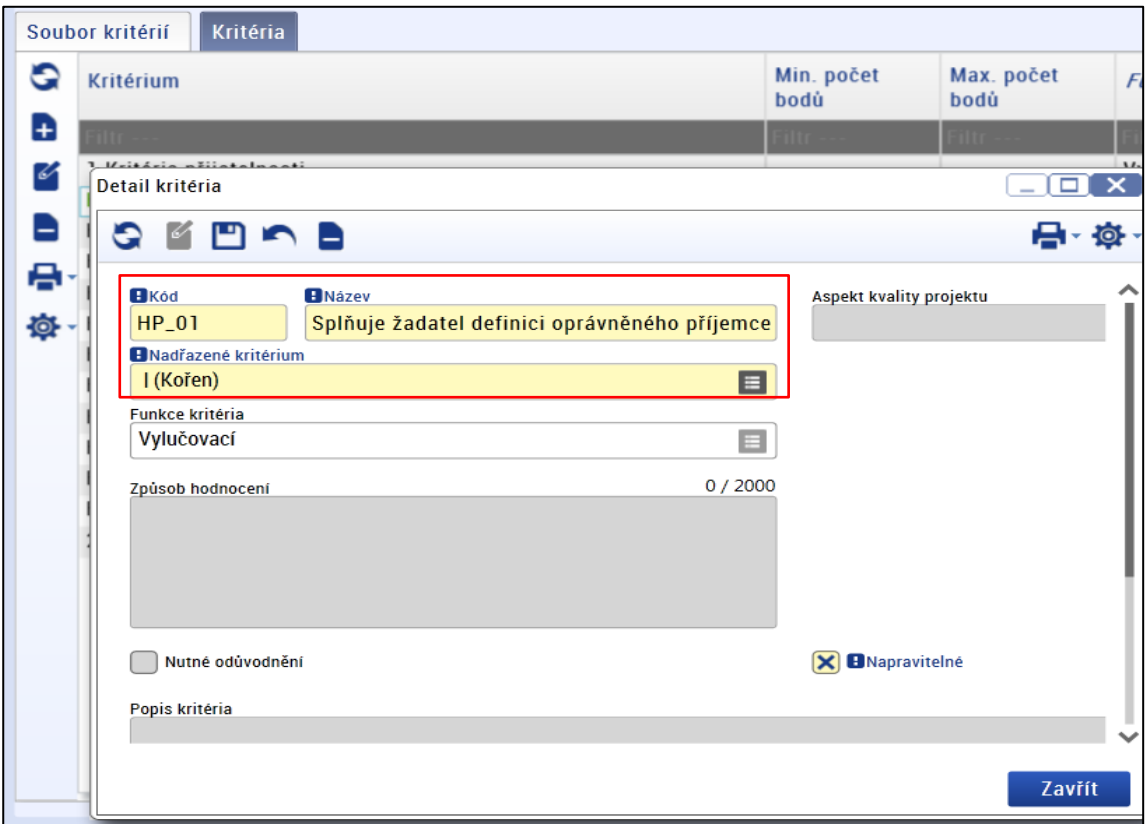

U každého navrhovaného kritéria je potřeba vyplnit povinná pole:

Pole "Kód": slouží k rozpoznání kritéria, stanoví MAS (možná kombinace písmen a číslic),

Pole "**Název kritéria**": textové pole, název určí MAS,

Pole "**Nadřazené kritérium**": volba nadřazeného uzlu k aktuálně editovanému kritériu,

Pole "Aspekty kvality": nepovinné pole, MAS ponechá nevyplněné,

*→* vytvořený záznam je potřeba uložit stiskem příslušného tlačítka na ovládacím panelu . Pole "**Funkce kritéria**": pro kontrolu formálních náležitostí a přijatelnosti je dostupná pouze volba "kritérium vylučovací" – systém ji nastaví automaticky

Po uložení vytvořeného záznamu se zaktivní následující Checkboxy:

**Checkbox** "Nutné odůvodnění": zašrtnout fajfku v případě nutnosti slovního komentáře (pro MAS doporučujeme checkbox nezaškrtávat),

**Checkbox "Napravitelné"**: zaškrtnout fajfku v případě, že je dané kritérium opravitelné (kritéria přijatelnosti nejsou opravitelná,u kritérií formálních náležitostí může být žadatel vyzván k opravě nebo doplnění).

#### *Kritéria FH a HP*

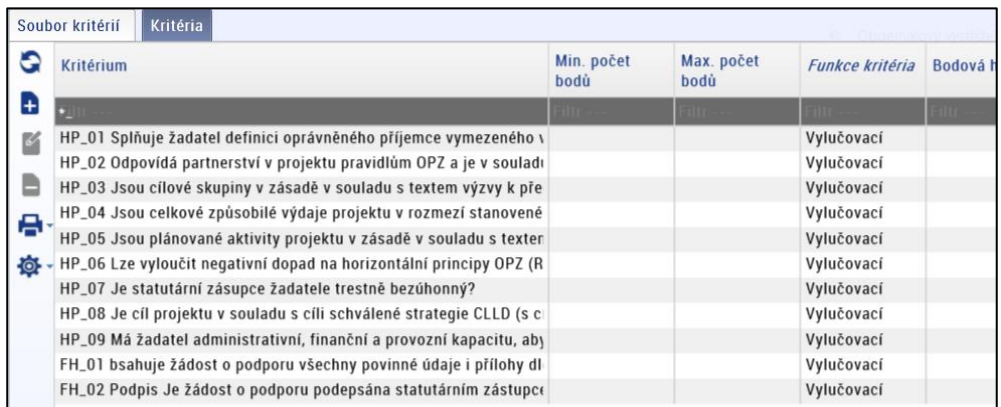

MAS se vrátí na záložku "Soubor kritérií" a stiskne tlačítko Finalizovat. Dojde k uzamčení souboru kritérií a soubor nelze editovat.

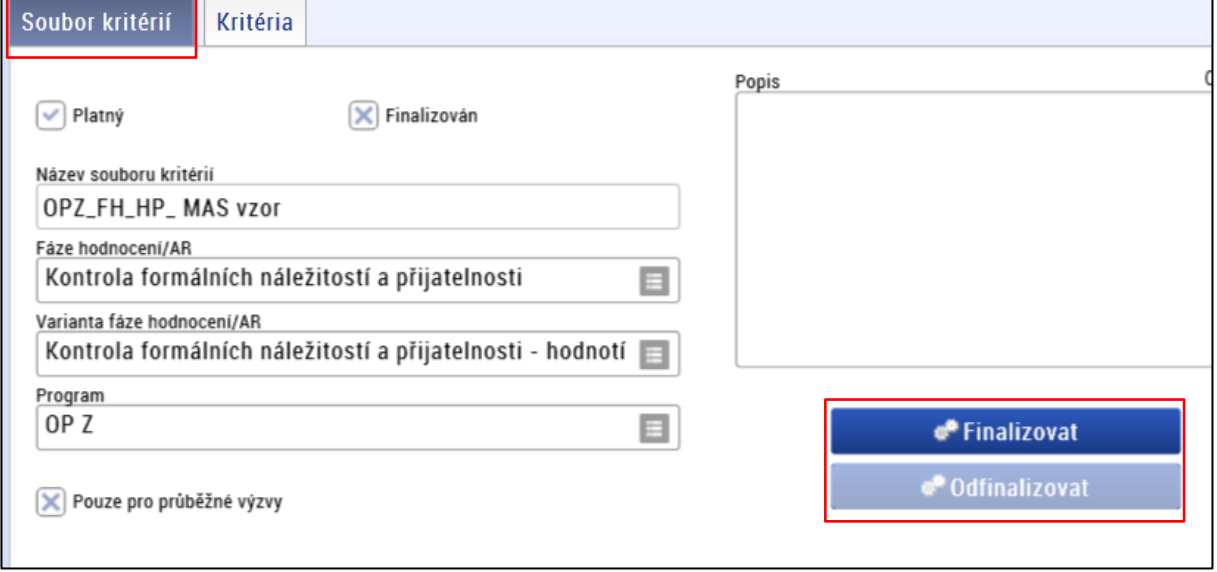

MAS je umožněno odfinalizovat soubor kritérií stikem tlačítka Odfinalizovat a následně editovat jednotlivá kritéria.

Finalizovaný soubor kritérií je následně přiřazen MAS k výzvě MAS viz bod 3.1, Záložka soubory kritérií – A) Soubor kritérií pro hodnocení formálních náležitostí a přijatelnosti.

Po připojení souboru kritérií k výzvě MAS již není možná "odfinalizace" příp. úprava souboru kritérií.

#### <span id="page-16-0"></span>**3.2.2 Kritéria pro Věcné hodnocení**

Hodnocení provádí hodnotící komise MAS.

MAS při věcném hodnocení využívá textové deskriptory, které vytváří před nastavením souboru kritérií v modulu Číselníky.

## <span id="page-17-0"></span>**Textové deskriptory**

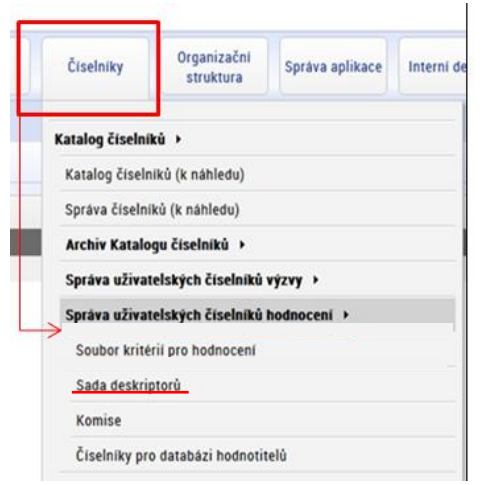

Modul Čísleníky *→* Správa uživatelských číselníků hodnocení *→* záložka Sada deskriptorů →zobrazí se seznam již vyhotovených sad textových deskriptorů → stiskem tlačítka Nový **D** dojde k založení nové sady textových deskriptorů.

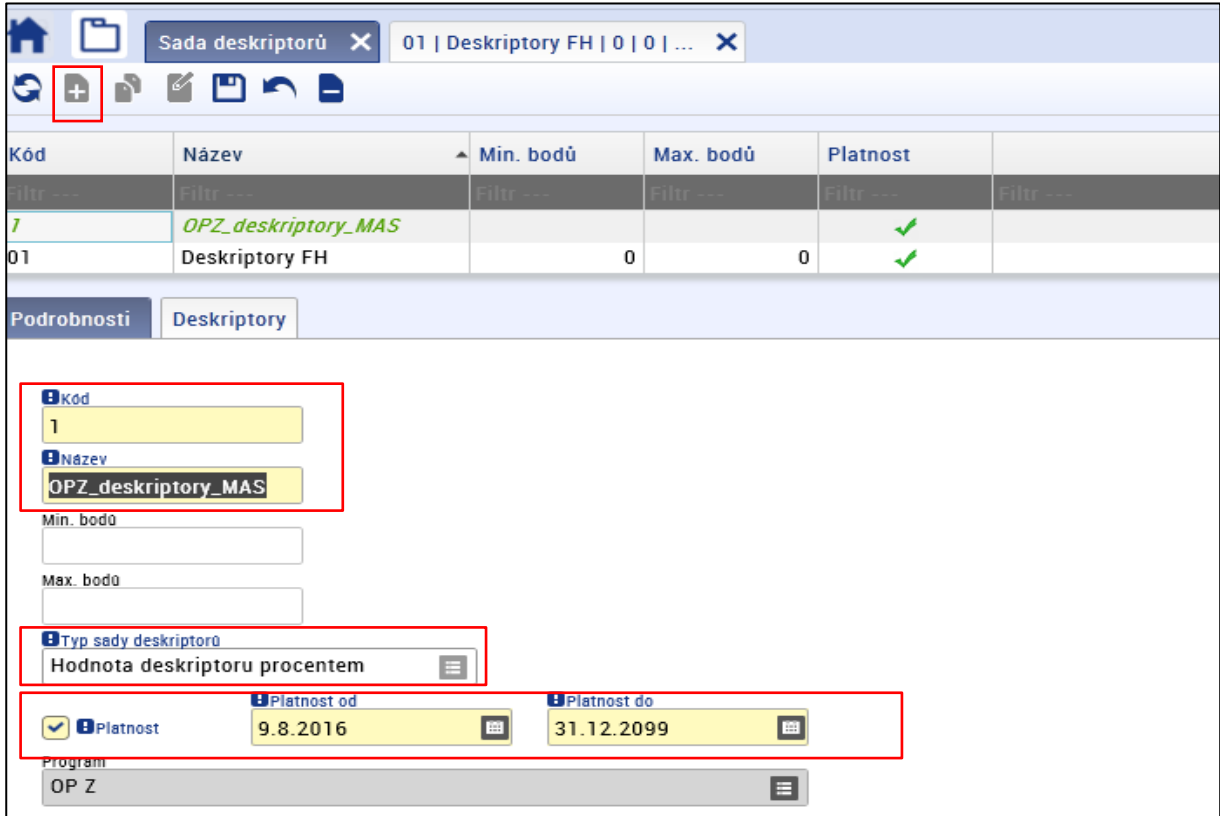

MAS vyplní povinná pole:

Pole "Kód": slouží k rozpoznání kritéria, stanoví MAS (možná kombinace písmen a číslic),

Pole "Název kritéria": textové pole, název určí MAS,

Pole "Typ sady deskriptoru": "Hodnota deskriptoru procentem",

**Checkbox** "Platný": udává, zda je číselník platný, checkbox ponechá MAS vždy odfajfkovaný (√),

Pole "Platnost od": datum, od kterého je soubor kritérií na výzvě MAS platný, Pole "Platnost do": nepovinné pole, MAS ponechá prázdné,

Pole "Program": MAS vybere v číselníku Program - OPZ

*→* uložit **.**

MAS pokračuje na záložce Deskriptory

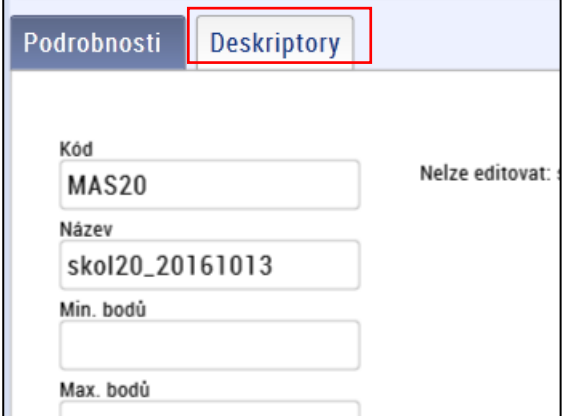

→ prostřednictvím tlačítka nový **D** MAS založí nový záznam.

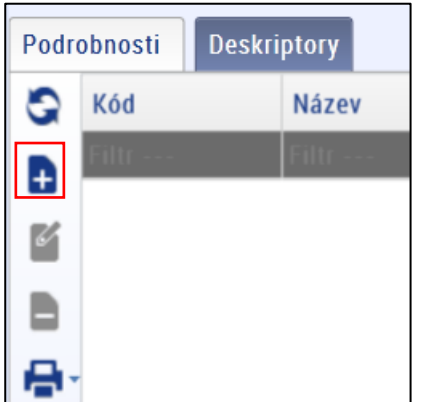

Doporučené nastavení deskriptorů:

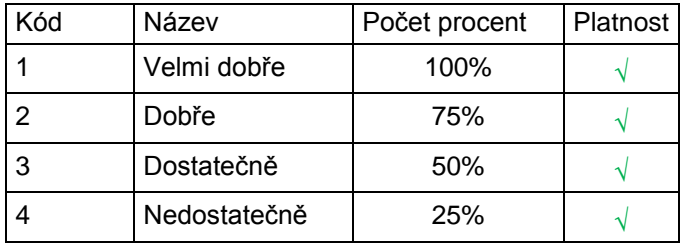

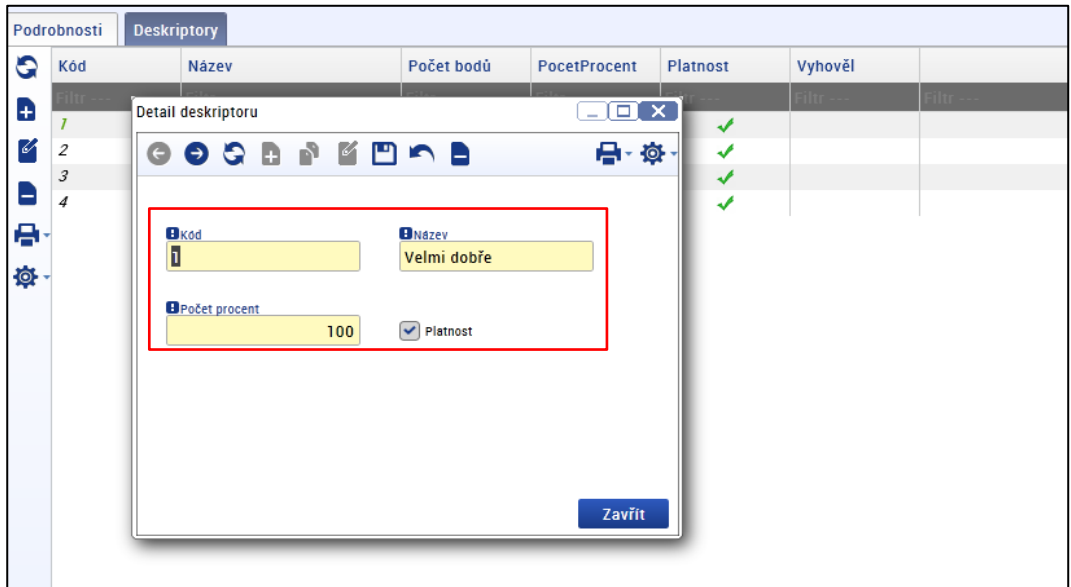

Povinná pole v okně Detail deskriptoru:

Pole "Kód": slouží k rozpoznání kritéria, stanoví MAS (možná kombinace písmen a číslic),

Pole "Název kritéria": textové pole (Velmi dobře, Dobře, Dostatečně, Nedostatečně),

Pole "Počet procent": procenta odpovídající deskriptoru (100, 75, 50, 25)

→ vytvořený záznam je potřeba vždy uložit stiskem tlačítka ■ na ovládacím panelu.

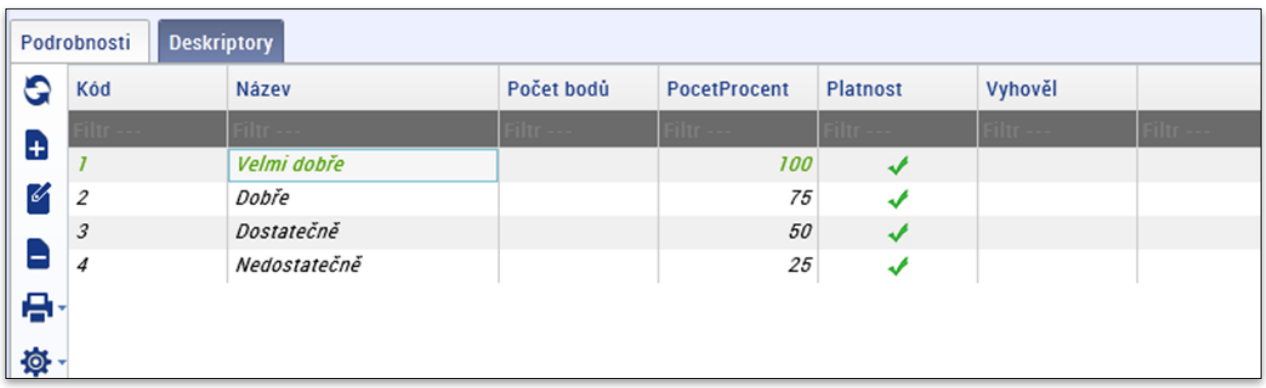

## <span id="page-20-0"></span>**Vytvoření souboru kritérií pro VH**

Modul Čísleníky *→* Správa uživatelských číselníků hodnocení *→* záložka Soubor kritérií pro hodnocení

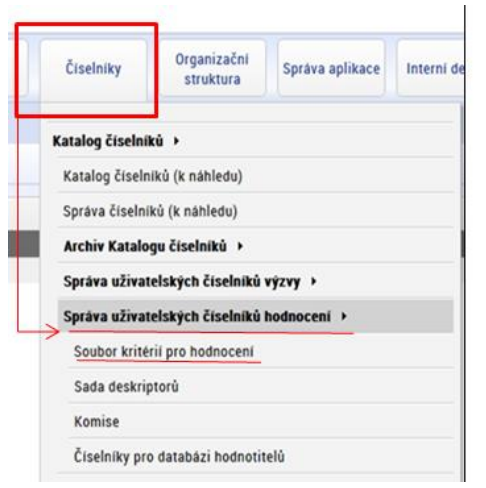

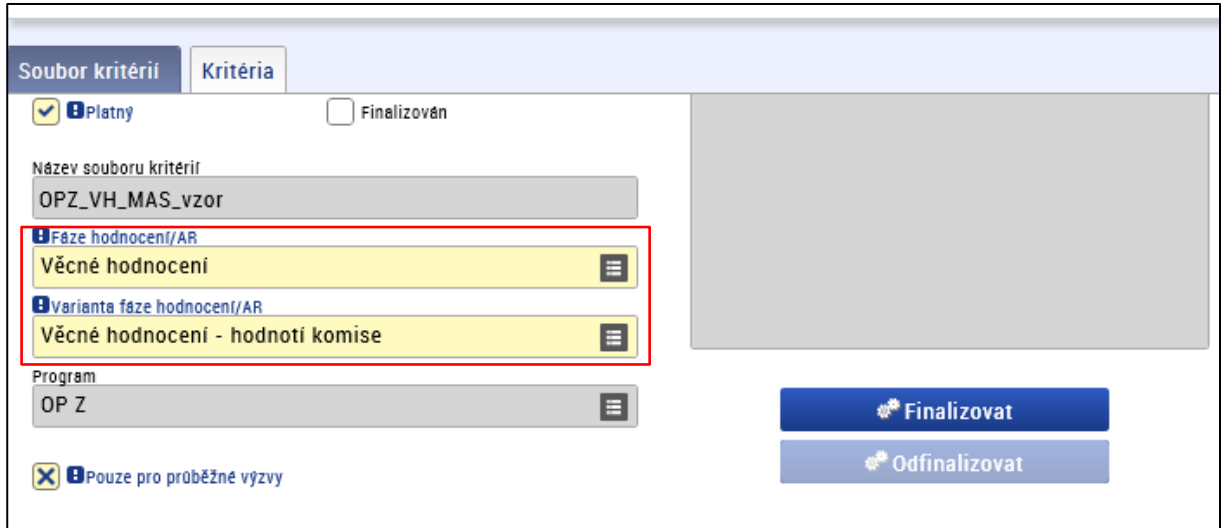

Povinná pole pro okno Soubor kritérií pro hodnocení:

**Checkbox** "Platný": udává, zda je číselník platný, checkbox ponechá MAS vždy odfajfkovaný (√),

Pole "Název souboru kritérií": název souboru kritérií stanoví MAS,

Pole "**Fáze hodnocení/AR**": "Věcné hodnocení",

Pole "Varianta fáze hodnocení/AR: ""Věcné hodnocení – hodnotí komise"

Pole "**Program**": MAS vybere v číselníku Program - OPZ

**Checkbox "Pouze pro průběžné výzvy**", MAS zaškrtne vždy křížek **x** *→* uložit **.**

## MAS přejde na **záložku Kritéria**

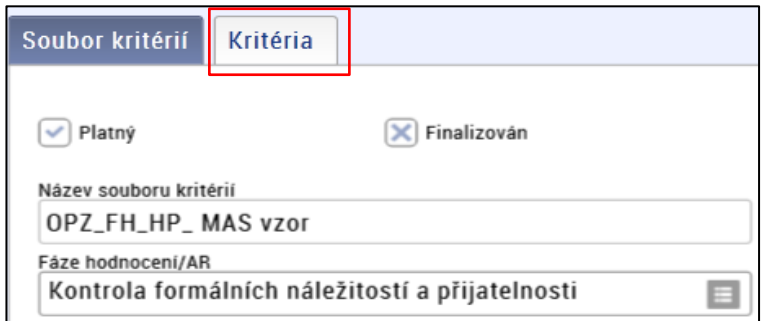

# *→* tlačítko nový

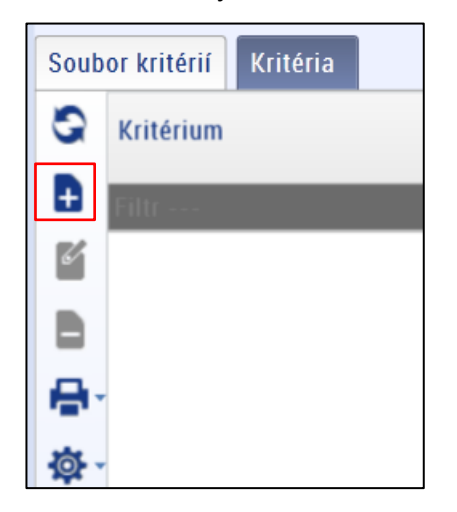

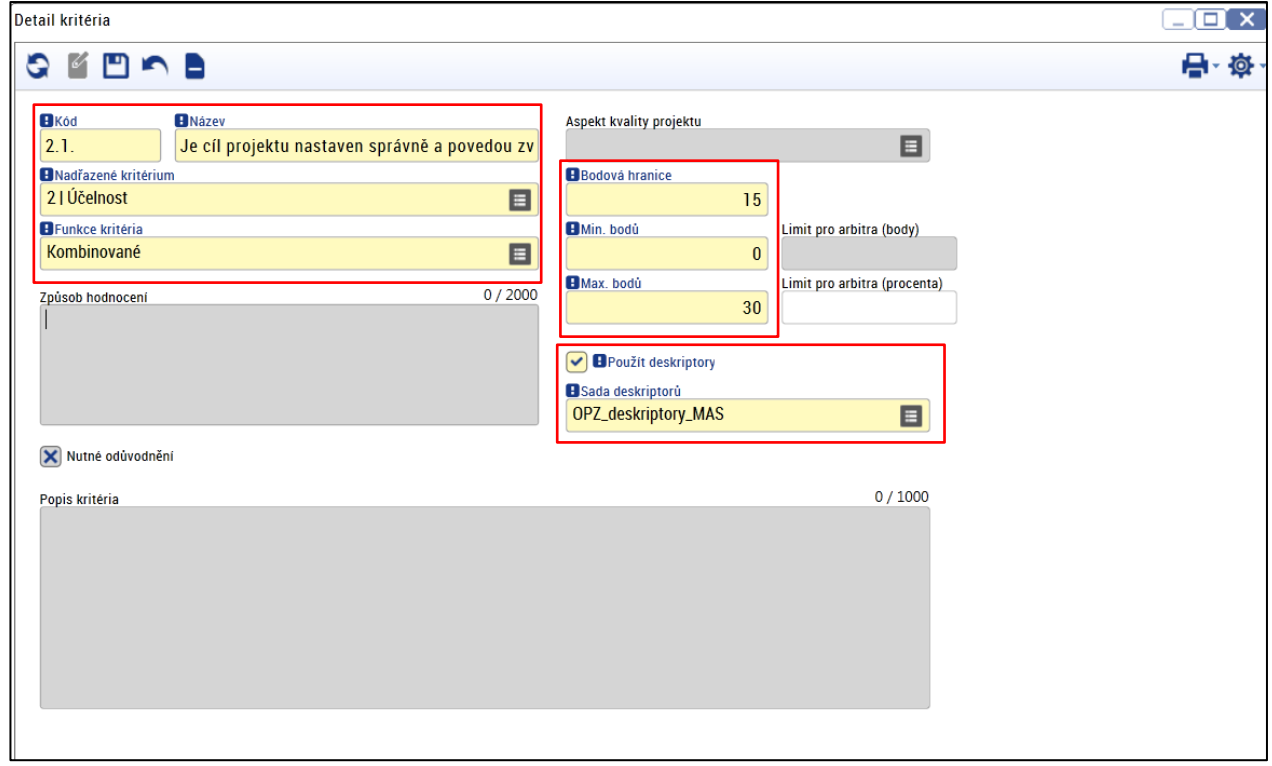

U každého navrhovaného kritéria je potřeba vyplnit povinná pole:

Pole "Kód": slouží k rozpoznání kritéria, stanoví MAS (možná kombinace písmen a číslic),

Pole "Název kritéria": textové pole, název určí MAS,

Pole "**Nadřazené kritérium**": volba nadřazeného uzlu k aktuálně editovanému kritériu,

Pole "Aspekty kvality": nepovinné pole, MAS ponechá nevyplněné,

Pole "**Funkce kritéria**": "Kombinované" kritérium,

Pole "**Minimum bodů**": spodní hranice pro ohodnocení kritéria (doporučeno 0),

Pole "**Maximum bodů**": horní hranice pro ohodnocení kritéria (př. účelnost = 30)

Pole "**Bodová hranice**": limitní hranice pro splnění kritéria (doporučeno polovina z max. bodové hranice, př. min. bodů 0, max. bodů 30, bodová hranice 15),

**Checkbox "Použít deskriptory**": ano √ (po zaškrtnutí checkboxu se zaktivní pole "Sada deskriptorů"),

Pole "Sada deskriptorů": MAS vybírá záznam z číselníku (deskriptory viz předchozí bod),

**Checkbox "Nutné odůvodnění":** zašrtnout fajfku v případě nutnosti slovního komentáře,

→ vytvořený záznam je potřeba uložit stiskem příslušného tlačítka na ovládacím panelu **...** 

MAS takto stanoví vlastní kritéria věcného hodnocení, která navazují na principy preferenčních kritérií uvedené v SCLLD. Nastavené váhy jednotlivých kritérií a rozsahu bodové škály kritérií v systému musí být v souladu s textovou částí výzvy MAS (kap. 9.1 Popis hodnocení a výběru projektů).

ŘO OPZ v Příručce pro MAS doporučuje použít sadu hodnotících kritérií, která vychází z aspektů kvality projektů dle kap. 6.2.2 Metodického pokynu pro řízení výzev, hodnocení a výběru projektů v programovém období 2014-2020.

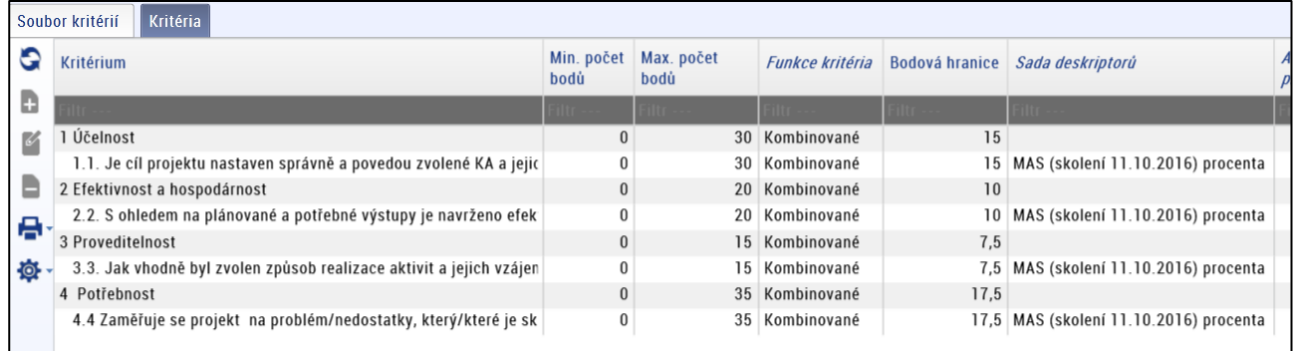

MAS se vrátí na záložku "Soubor kritérií" a stiskne tlačítko Finalizovat. Dojde k uzamčení souboru kritérií a soubor nelze editovat.

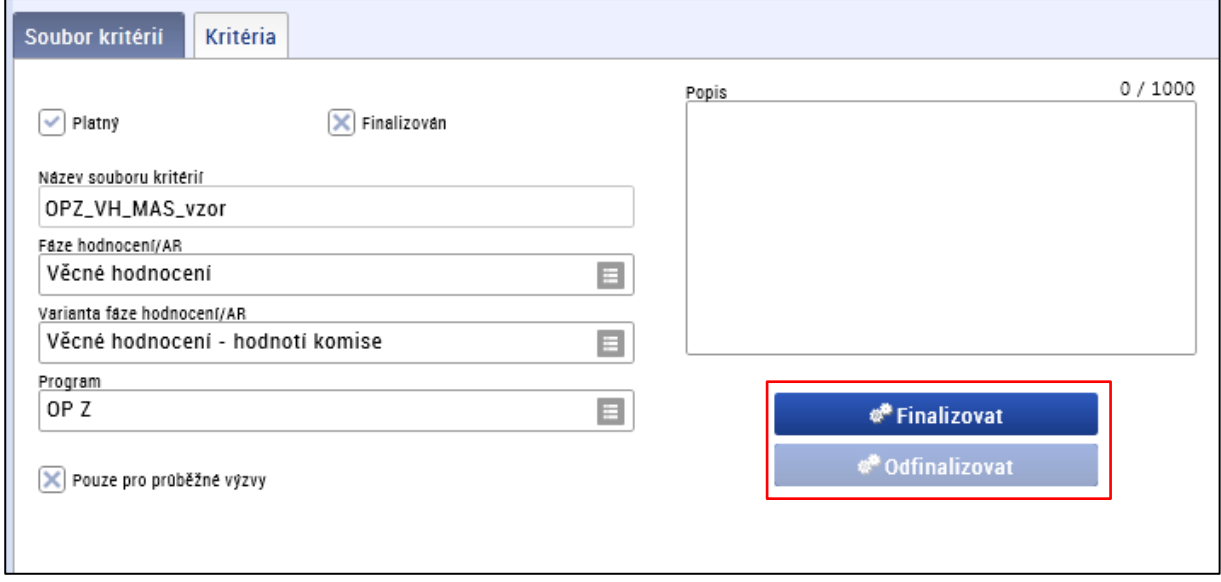

MAS je umožněno odfinalizovat soubor kritérií stikem tlačítka Odfinalizovat a následně editovat jednotlivá kritéria.

Finalizovaný soubor kritérií je následně přiřazen MAS k výzvě MAS viz bod 3.1, Záložka soubory kritérií – B) Soubor kritérií pro věcné hodnocení.

Po připojení souboru kritérií k výzvě MAS již není možná "odfinalizace" příp. úprava souboru kritérií.

## <span id="page-24-0"></span>**3.3 Záložky v levém menu formuláře**

## <span id="page-24-1"></span>**3.3.1 Matriční data výzvy**

Matriční data jsou umístěna v levém menu Formuláře. Pomocí matričních dat jsou definovány datové oblasti formuláře žádosti o podporu

Matriční data se při založení výzvy MAS kopírují z výzvy ŘO do výzvy MAS. Ve výzvě MAS je následně uživateli umožněno omezit předdefinované číselníky výzvy ŘO.

MAS je umožněno editovat následující číselníky:

- Cílová skupina,
- Definované dokumenty,
- Právní forma,
- Režim podpory
- klíčové neboli podporované aktivity (AKTIVITY A JEDNOTKOVÉ náklady v číselníku) u výzvy OPZ č 047 číselník není využíván

Při úpravě matričních dat stiskne žadatel v levém menu záložku "Matriční data výzvy" → zobrazí se okno s několika předdefinovanými číselníky → volba číselníku, který je nutné upravit, aby vyhovoval konkrétní výzvě MAS *→* výběr jednotlivé položky *→* volba úpravy v horní liště obrazovky (odstranění/přidání/editace)

Po každé změně je nutné formulář uložit stiskem příslušného tlačítka na ovládacím panelu  $\blacksquare$ .

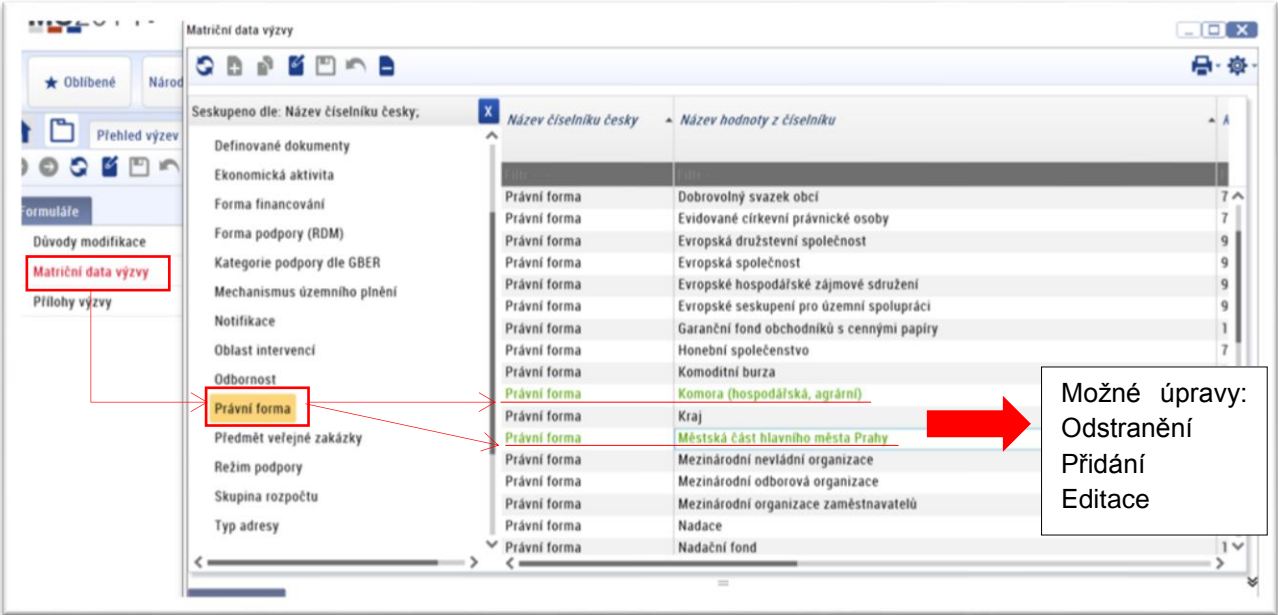

**!!! Upozornění** – Aktuálně lze ve výčtu matričních dat provádět pouze odstranění. v rámci Releasu 9 (tzn. prosinec 2016) bude zapracován požadavek pro možnost přidání a editaci matričních dat pro MAS.

#### **Definované dokumenty**

MAS používá definované dokumenty jen v případě, kdy potřebuje nadefinovat přílohu, která se bude zobrazovat žadateli v ISKP14+.

Modul Číselníky *→* Katalog číselníků *→* Správa uživatelských číselníků výzvy *→* Definované dokumenty *→* zobrazí se okno s definovanými dokumenty.

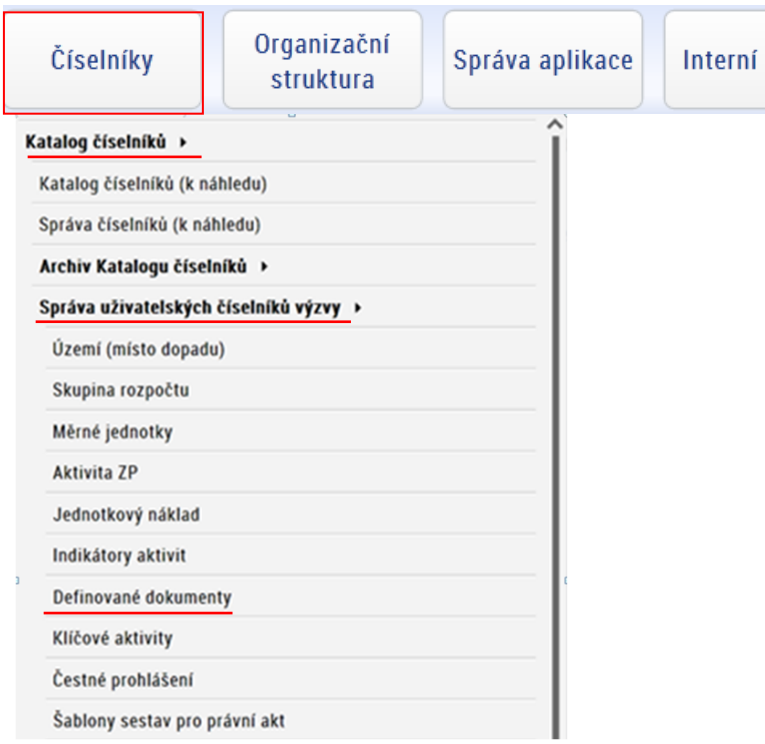

Nový záznam v číselníku Definované dokumenty lze vytvořit pomocí tlačítka nový  $\mathbf{P}$  v horní ovládací liště *→* dojde k vytvoření nového řádku záznamu číselníku

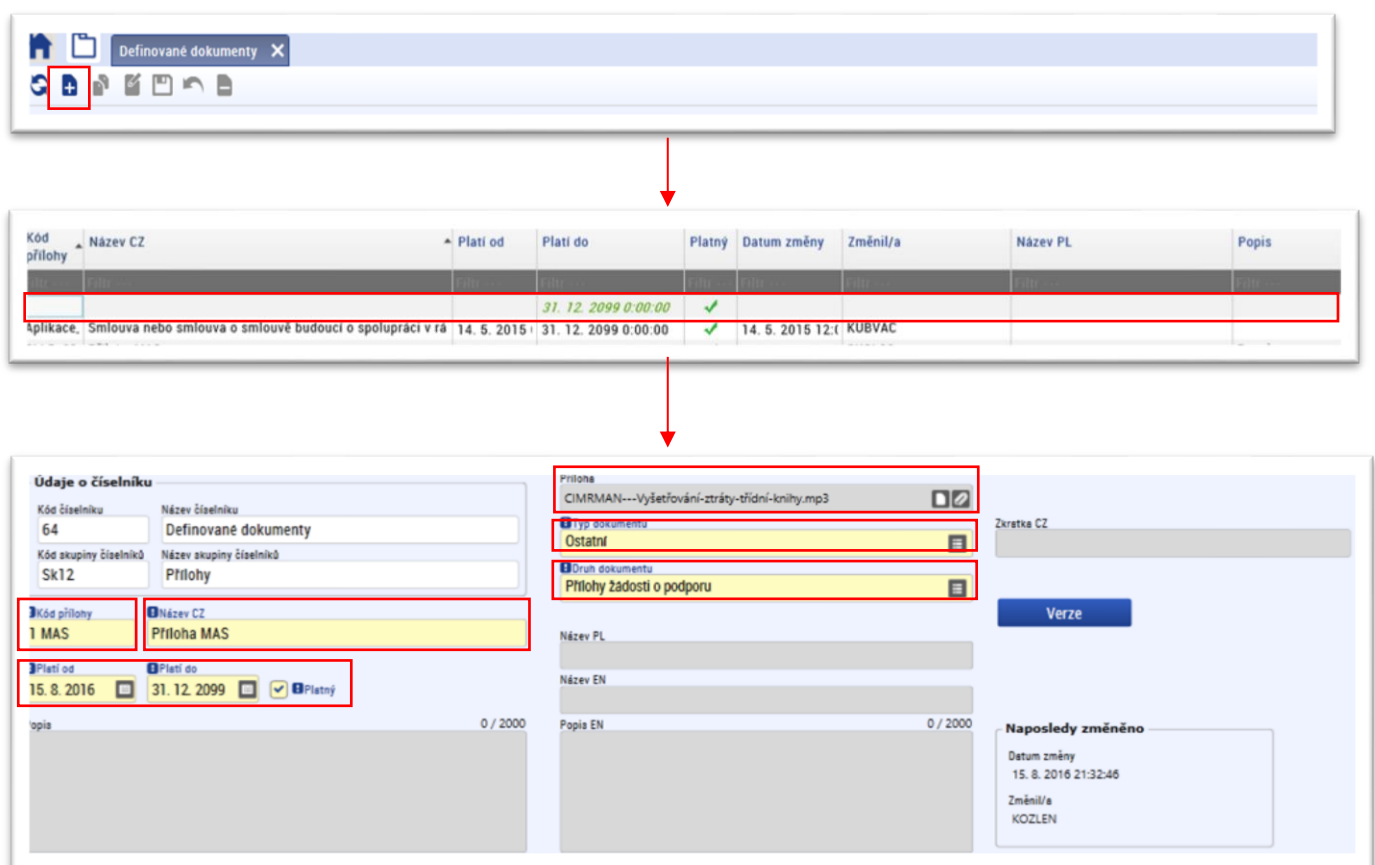

U nového záznamu je nutné vyplnit pole:

Pole "**Kód přílohy**": slouží k rozpoznání kritéria, stanoví MAS (možná kombinace písmen a číslic),

Pole "Název CZ": textové pole, název určí MAS,

Pole **"Platnost od**": datum, od kterého je soubor kritérií na výzvě MAS platný,

Pole "Platnost do": automaticky přednastavené na 31. 12. 2099

Položkou **Soubor** lze vložit vzorový dokument přílohy → stisknutím ikony sponky<sup>2</sup> Pole "Typ dokumentu": MAS při vytváření příloh vždy z nabídky vybírá "Ostatní"

Pole "Druh dokumentu": "Nespecifikováno"

Nově vytvořený záznam je nutné uložit ...

Poté co je nově vytvořena příloha v modulu Číselníky je potřeba ji navázat na výzvu MAS v rámci práce s matričními daty: Vyýzva MAS *→* Matriční data výzvy *→* Definované dokumenty.

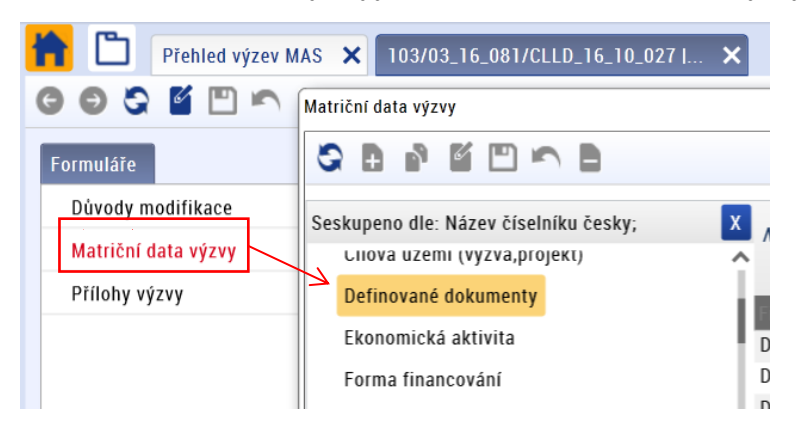

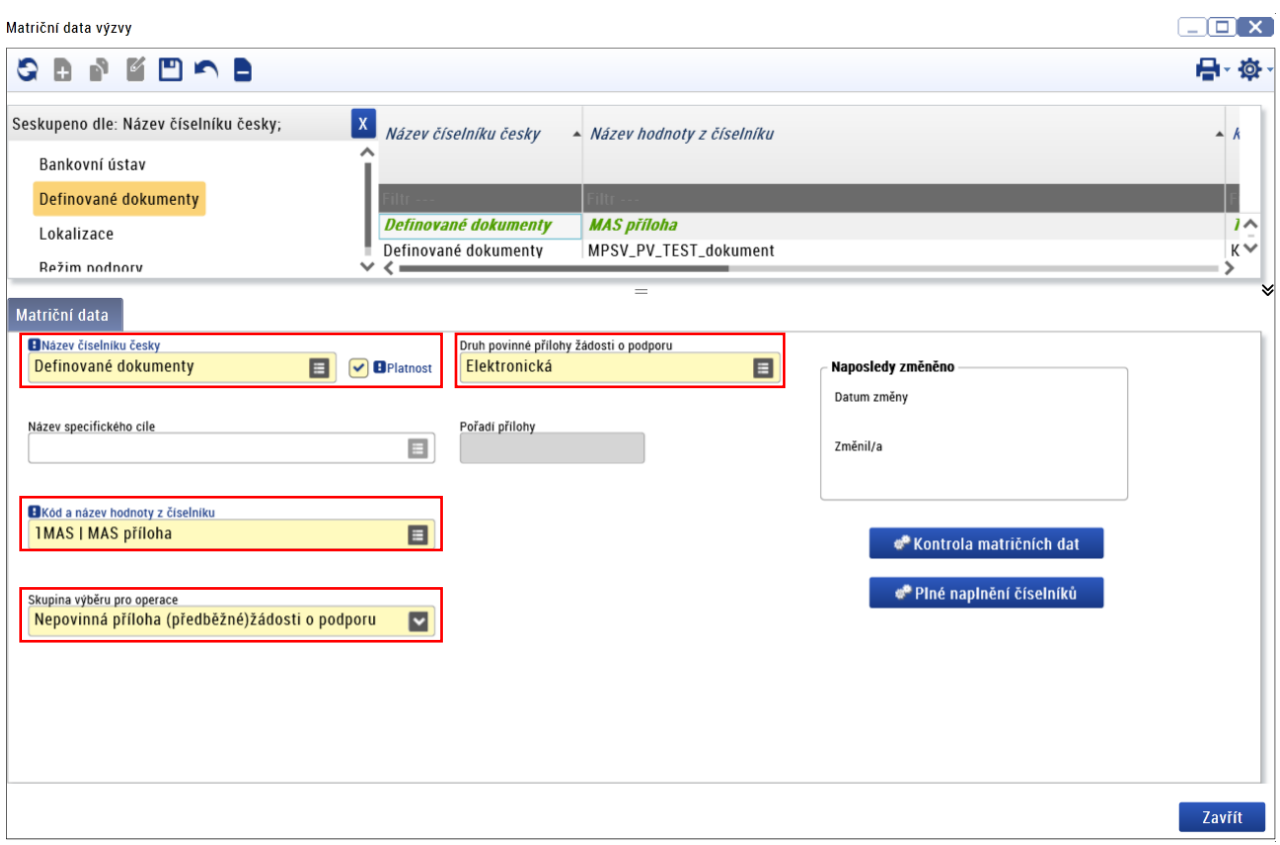

Přes tlačítko nový **D**, MAS vytvoří v rámci definovaných dokumentů nový řádek/záznam a vyplní povinná pole:

Pole "Název číselníku": "Definované dokumenty"

Pole "Kód a název hodnoty z číselníku": Kód a název hodnoty z voleného číselníku (MAS vybere dokument, který vytvořila v Modulu číselníky viz předchozí krok)

Pole "**Skupina výběru pro operace**": *Správce výzvy určí povinnost přílohy, tedy volí, zda je příloha povinná /nepovinná/povinně volitelná, její vazbu na konkrétní objekt (např. žádost o podporu, ZoR/IoP)*

Pole "Druh povinné přílohy žádosti o podporu": "elektronická" (popř. "listinná") pozn. pro listinné přílohy není nutné navazovat vzorový dokument,

**Checkbox "Pro průběžnou žádost**": MAS nechá prázdné

**Checkbox "Pro plnou žádost**": ano **√**

**Checkbox "Před podpisem právního aktu**": MAS zaškrtne v případě, že je chceckbox relevantní vzhledem k charakteru přílohy.

Nově vytvořený záznam je nutné vždy uložit  $\Box$ .

*Pozn. Takto připojená příloha je zobrazena externímu uživateli v portálu ISKP14+ v záložce Přiložené dokumenty. Na této záložce jsou uživateli zobrazeny přílohy a to včetně zadaných atributů. U příloh, které mají v rámci výzvy připojený vzor, se zobrazí tlačítko "Stáhnout soubor dokumentu". Po jeho stisknutí dojde ke stažení vzorového dokumentu přílohy do PC přihlášeného uživatele.* 

*Zobrazení přílohy v ISKP*

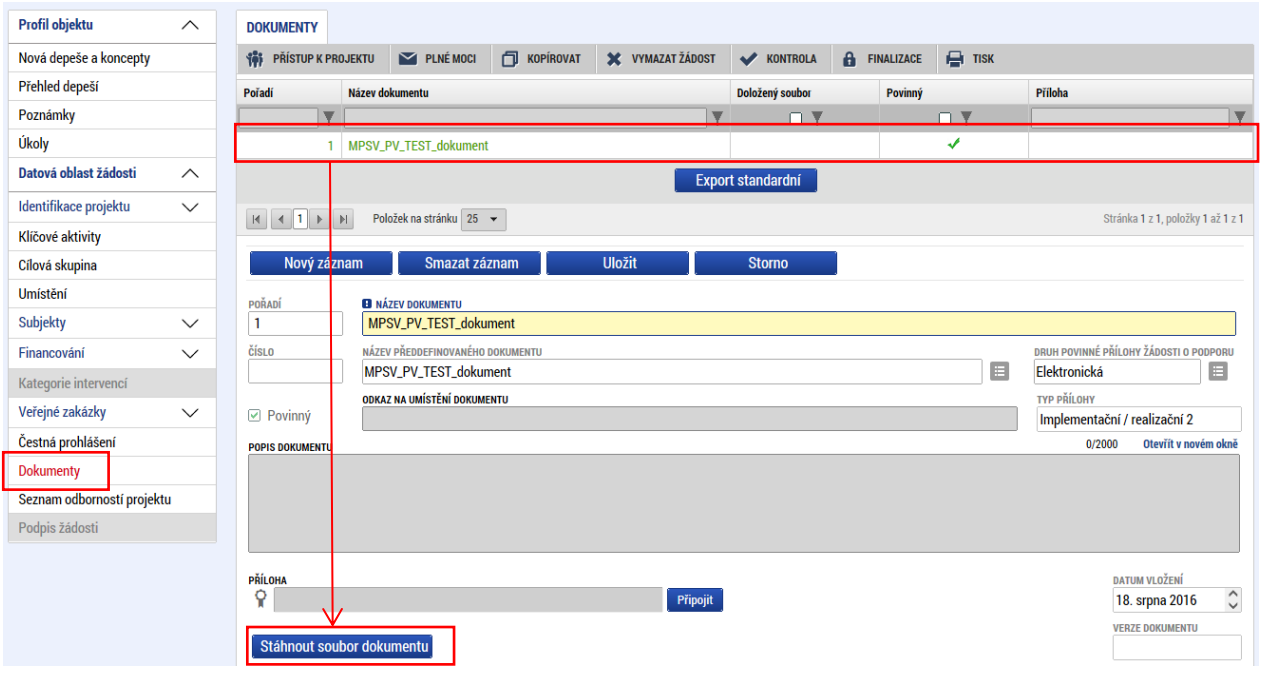

**!!! Upozornění** – Aktuálně systém MAS neumožňuje vytvářet nové záznamy v matričních datech. v rámci Releasu 9 (tzn. prosinec 2016) bude zapracován požadavek, který řeší přidání záznamu u matričních dat pro MAS.

V případě, že MAS bude potřebovat na výzvě vytvořit definovaný dokument, tak informuje svého školitele, který požadavek zanese do Service desku.

## <span id="page-29-0"></span>**3.3.2 Přílohy výzvy**

K výzvě lze přiložit jak dokumenty v různých formátech, tak i odkaz na jejich umístění na webu (nejedná se však o přílohy žádosti o podporu, ty jsou určovány v rámci práce s matričními daty výzvy). Přílohou výzvy může být např. popis aktivit, popis způsobu hodnocení a kritéria pro hodnocení,…

Přiložit přílohu k výzvě lze přes záložku Přílohy výzvy *→* zobrazí se obrazovka Přílohy a zde je třeba založit nový záznam stisknutím tlačítka "Nový" **→** uživatel vyplní pole "Název přílohy

výzvy" a přes tlačítko Vložit soubor **| a** je možné vložit přílohu → Uložit **| □** ...

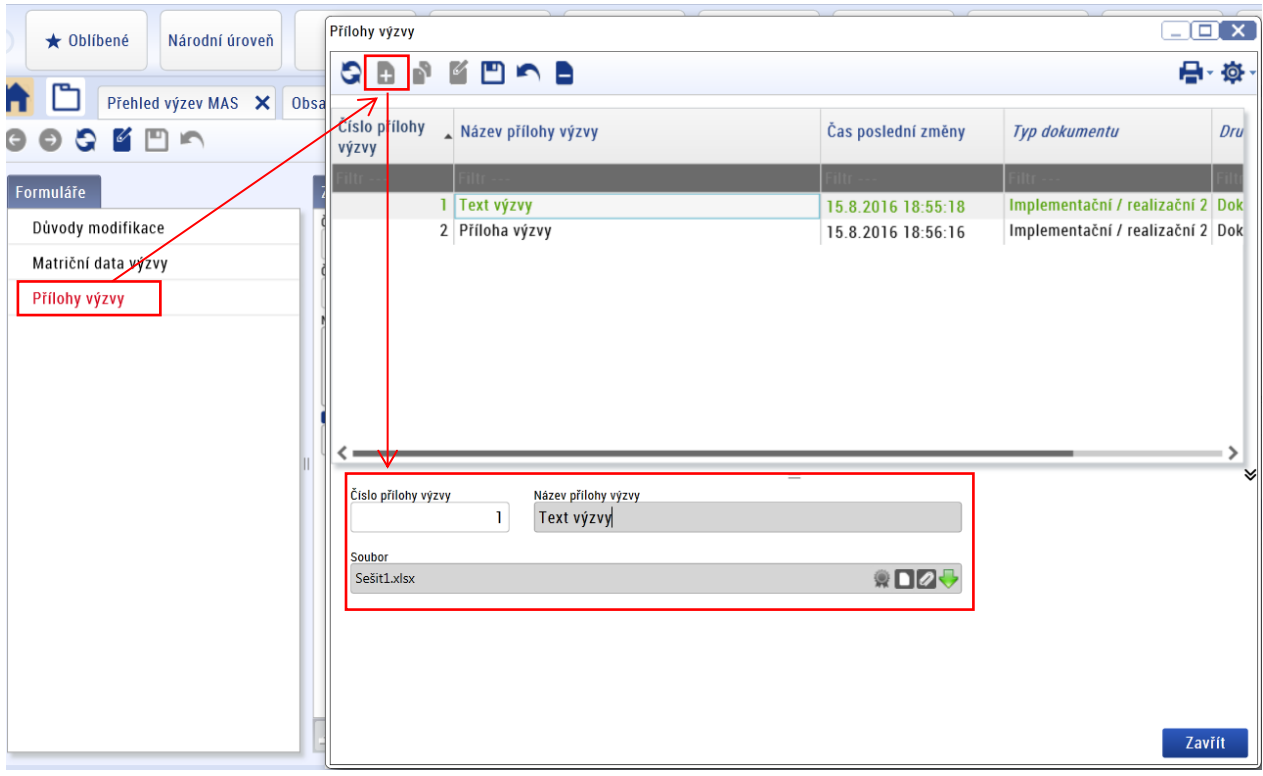

Po uložení záznamu dochází k jeho automatickému očíslování.

# <span id="page-30-0"></span>**4. Změna stavu výzvy MAS**

MAS přepíná ručně, není nastavena automatika. Pro vyhlášení výzvy MAS je vždy nutné mít dva přístupy, jelikož platí podmínka, že schválit výzvu nesmí provádět stejný uživatel, který výzvu finalizuje.

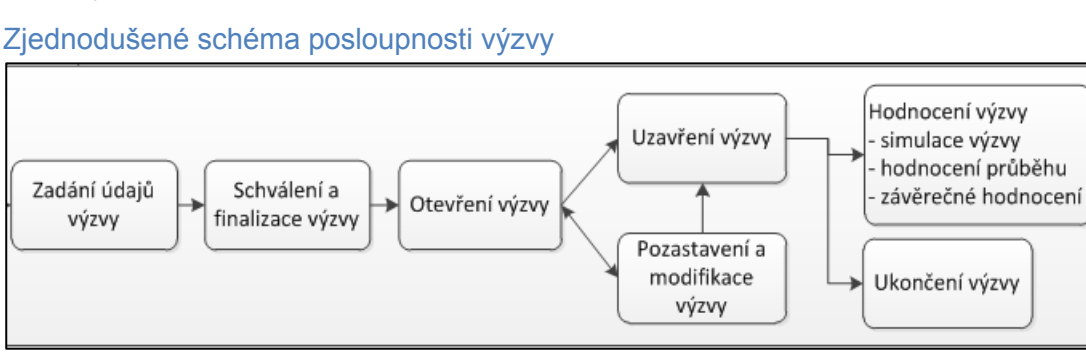

## <span id="page-30-1"></span>**4.1 Postup FINALIZACE a SCHVÁLENÍ výzvy MAS**

Vyplněná data výzvy je třeba před jejím vyhlášením finalizovat. Finalizace výzvy probíhá **ručním**  stisknutím tlačítka "Finalizovat výzvu" na dolní ovládací liště výzvy MAS. Po finalizaci dojde k uzamčení dat, uživatel je může měnit pouze pomocí změnového formuláře.

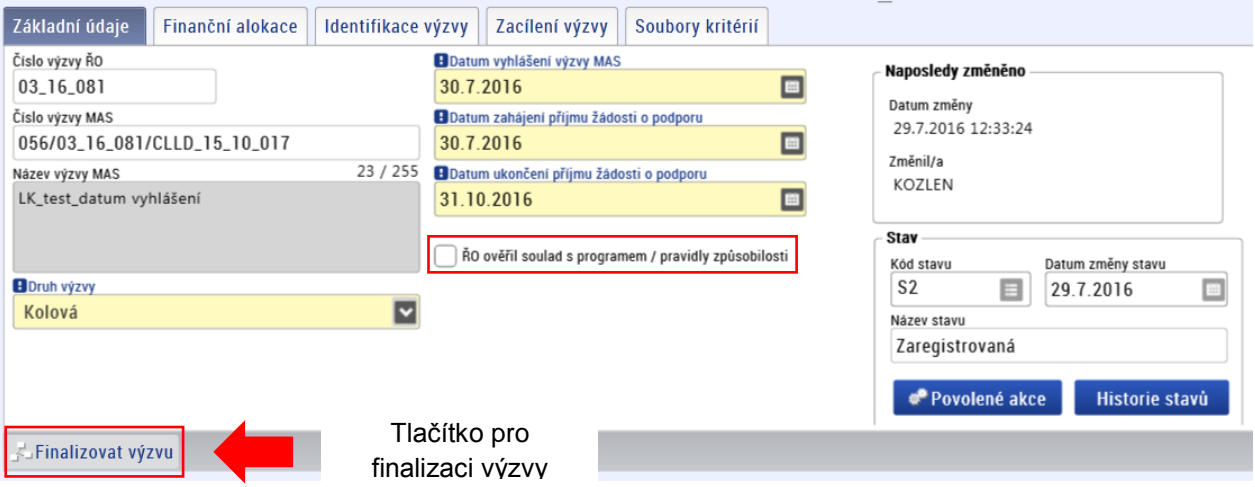

Checkbox "ŘO ověřil soulad s programem/pravidly způsobilosti": vyplňuje ŘO (schválení checkboxu je podmínkou pro přechod stavu výzvy MAS ze stavu Finalizovaná (S3) do stavu Schválená (S31)).

!!! **Aktuální postup k checkboxu**: Před finalizací výzvy MAS je nutné požádat ŘO ze strany MAS o ověření souladu s programem/pravidly způsobilosti prostřednictvím depeše. Pokud ŘO zaškrtne ano (√) znamená to, že výzva MAS je v metodickém souladu s programem, ŘO nemá žádné připomínky. V případě, že ŘO zaškrtne ne (x), tak výzva MAS není v metodickém souladu s programem, ŘO předá MAS své komentáře a připomínky. Výtky ŘO vloží do příloh výzvy MAS nebo je zašle interní depeší. Poté co MAS vypořádá připomínky ŘO, pak znovu požádá ŘO o ověření souladu s programem/pravidly způsobilosti prostřednictvím depeše.

Pokud finalizační kontrola proběhla v pořádku, proběhne po stisknutí tlačítka OK změna stavu výzvy na "Finalizována".

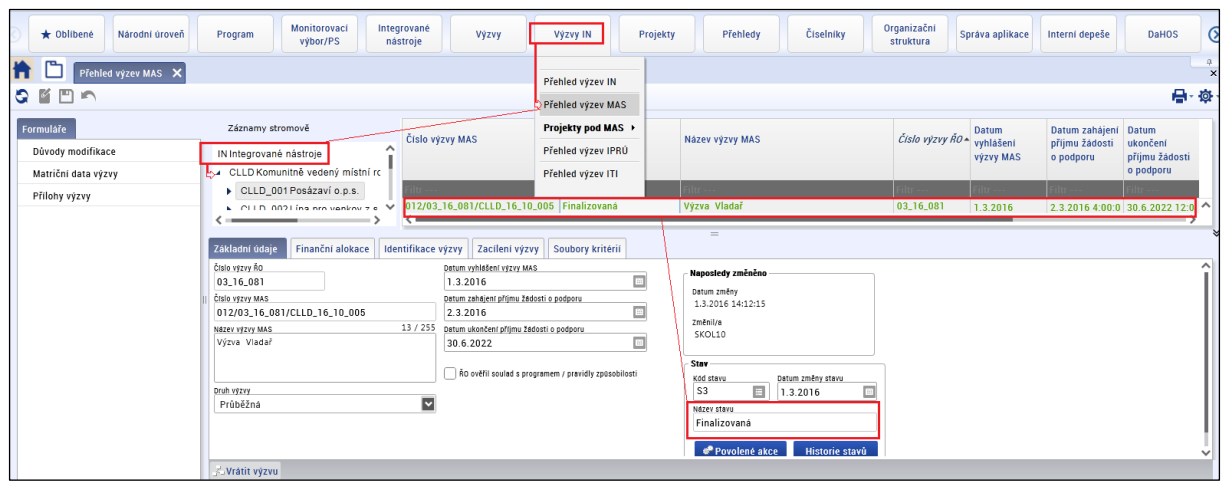

Finalizovat výzvu může uživatel s rolí Schvalovatel výzvy buď schválit, nebo vrátit zpět správci výzvy – de facto provede storno finalizace a na výzvě je opět umožněná editace dat.

Pro oba kroky jsou zobrazeny tlačítka "Schválit výzvu" a "Vyhlásit výzvy" na spodní ovládací liště záložky výzvy. Při přechodu stavu platí podmínka: "**Schválení výzvy nemí provést stejný uživatel, který výzvu finalizoval".** 

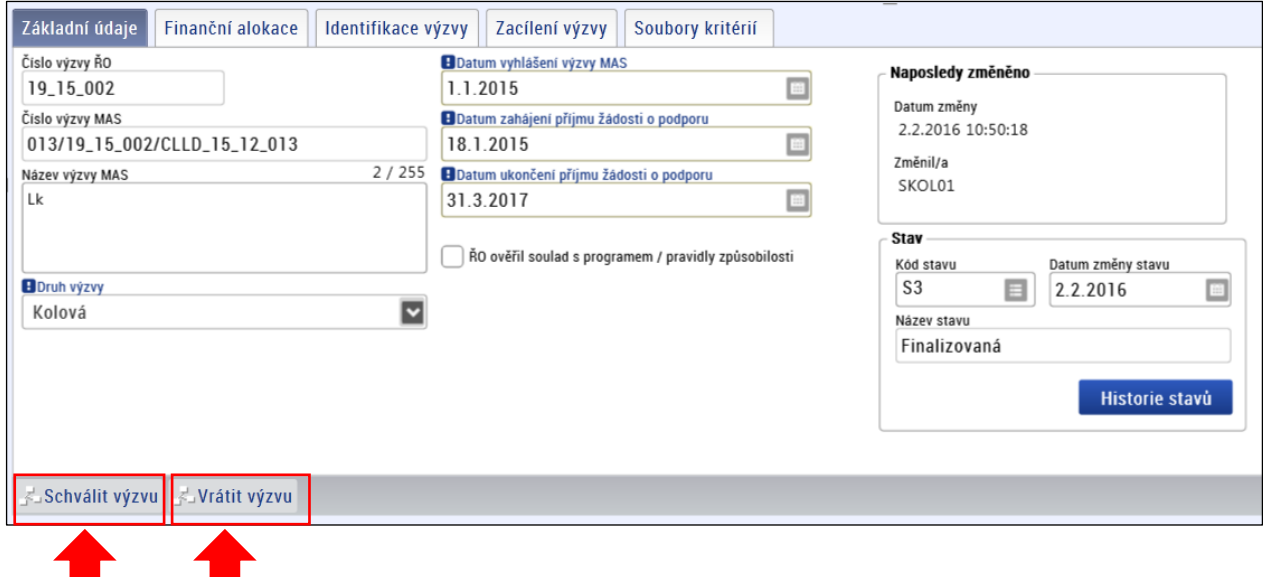

Tlačítka pro schválení výzvy, nebo její vrácení k dalším úpravám

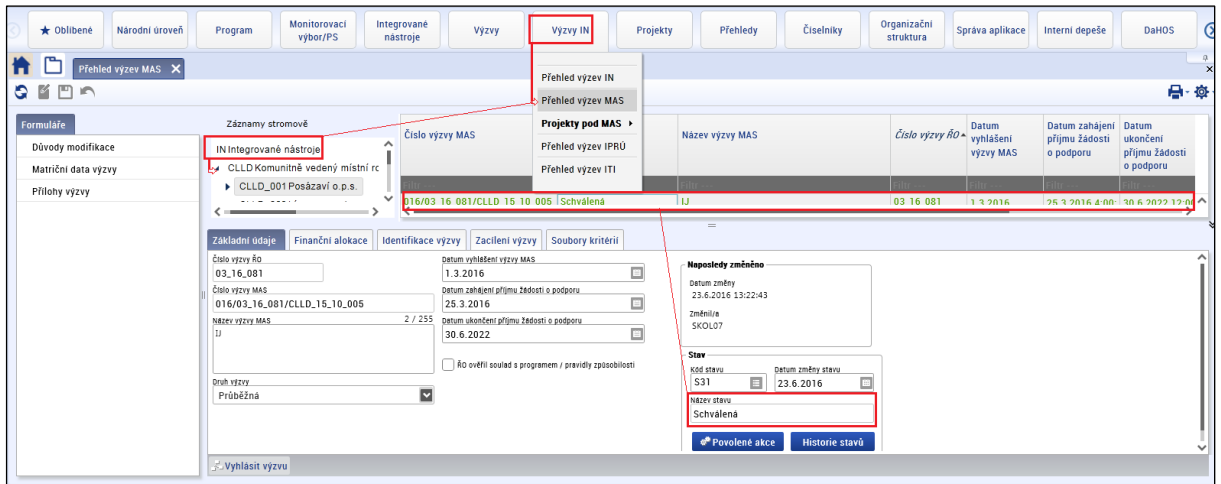

# <span id="page-32-0"></span>**4.2 Vyhlášení výzvy MAS**

V okamžiku, kdy je výzva schválena, je možné ji vyhlásit, resp. tlačítkem "Vyhlásit výzvu" ji posunout do stavu S42 – Vyhlášená, provádí uživatel s rolí Správce výzvy MAS.

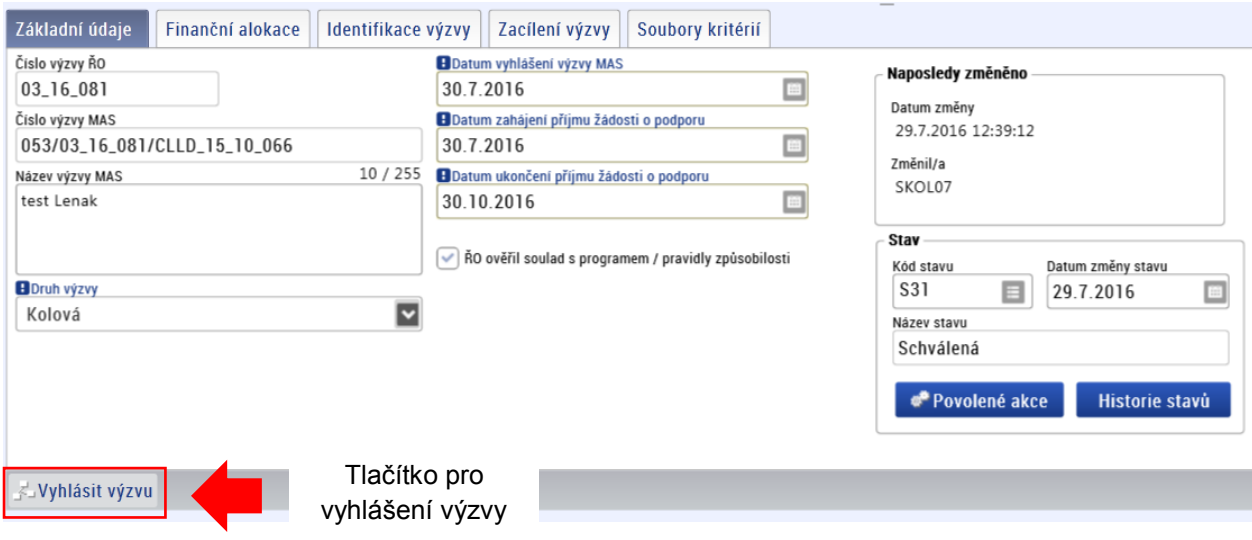

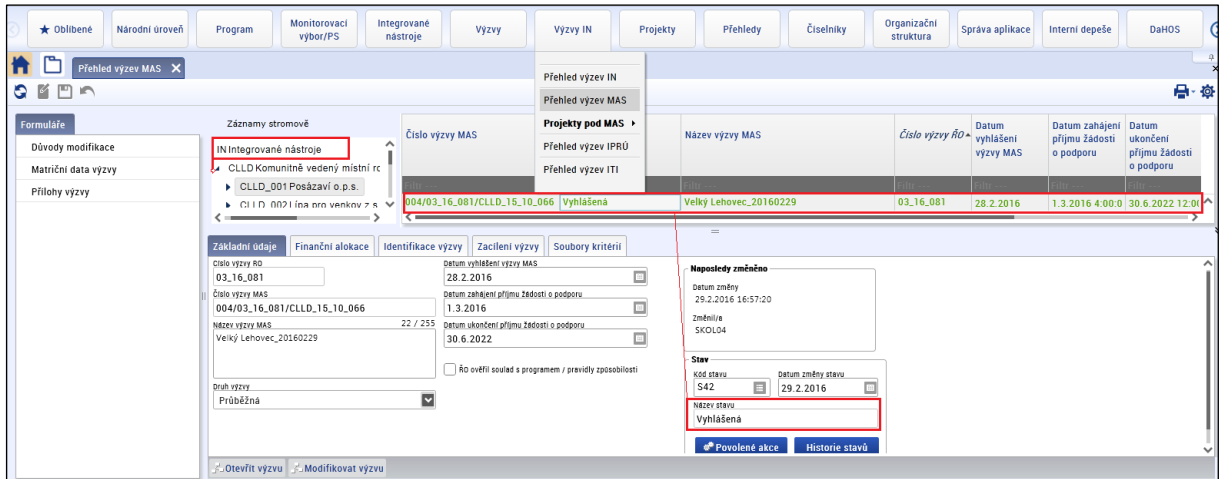

## <span id="page-33-0"></span>**4.3 Otevření výzvy MAS**

Výzva v tomto stavu již je viditelná na portálu ISKP14+ a je tak možné v rámci výzvy MAS podávat žádosti o podporu. V případě potřeby je možné výzvu pozastavit, příp. modifikovat (např. v případě vzniku nesrovnalostí, nalezení chyb v datech výzvy, atp.) a následně ji opětovně otevřít.

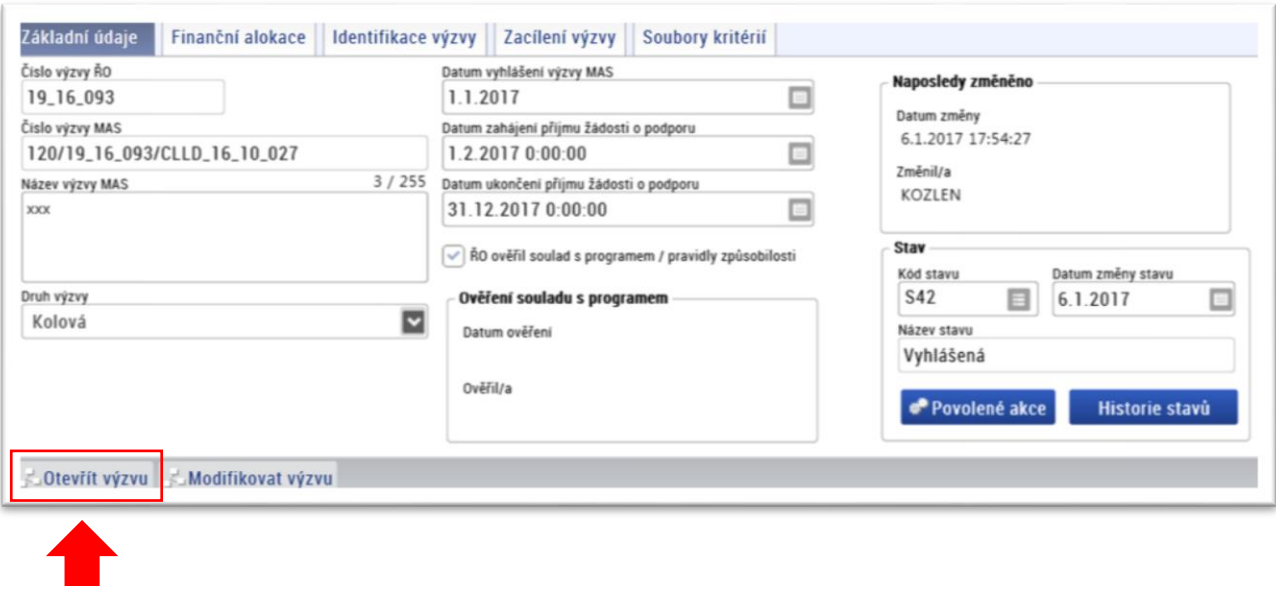

Tlačítko pro otevření výzvy

Na základě nastaveného data a času v poli "Datum zahájení příjmu žádostí o podporu" dojde k otevření výzvy MAS tzn. výzva MAS se automaticky přepne ze stavu "Vyhlášená" do stavu "Otevřená".

#### Ruční otevření výzvy MAS

Po stisknutí tlačítka Otevřít výzvu se žadateli zobrazí podmínky pro změnu stavu. U podmínky "Opravdu chcete změnit stav výzvy?" je nutné, aby MAS ručně potvrdila podmínku.

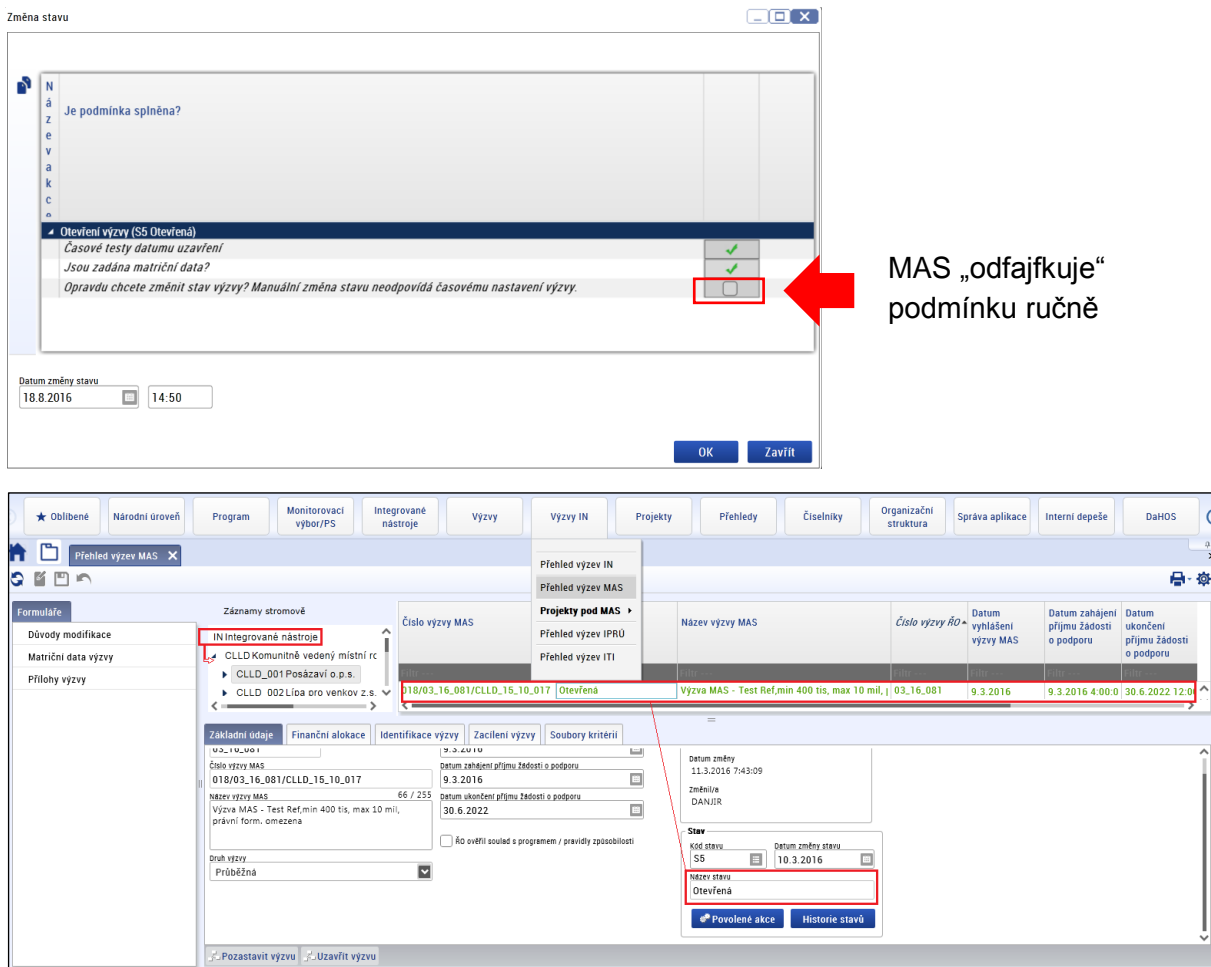

# <span id="page-34-0"></span>**4.4 Modifikace výzvy MAS**

Modifikaci lze provádět u vyhlášených a otevřených výzev.

Před provedením modifikace je nutné nejprve výzvu pozastavit – žadatelům je v tento okamžik znemožněno podávání žádostí o podporu.

Pozastavení výzvy probíhá na spodní ovládací liště výzvy stisknutím tlačítka "Pozastavit výzvu", může ji provádět uživatel s rolí Správce výzvy MAS.

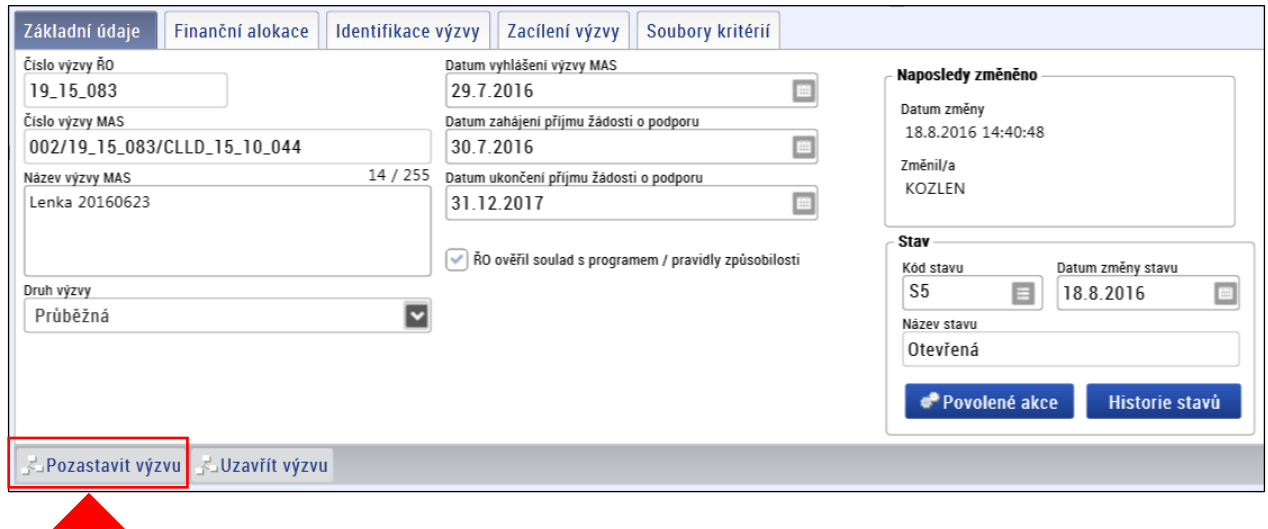

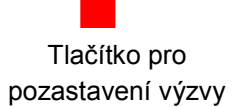

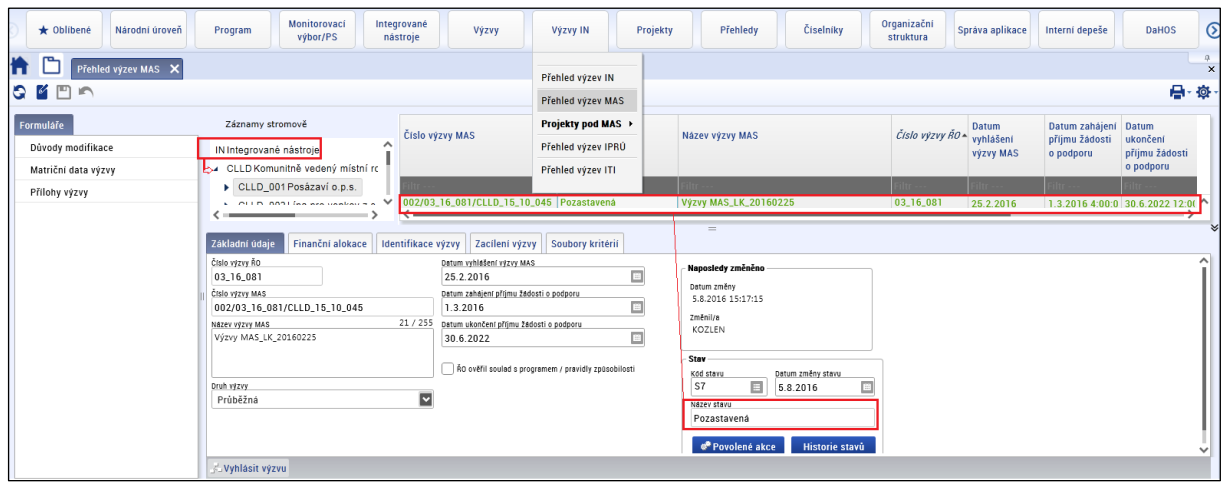

U pozastavených výzev lze provádět požadované úpravy – data jsou odemčená k úpravám.

Při modifikaci výzvy je nutné vždy vyplnit změnový formulář s odůvodněním změn. V rámci obrazovky Důvody modifikace výzvy je zobrazen přehled již provedených změn (spolu s dalšími údaji). Zároveň lze založit nový záznam změny stisknutím tlačítka Nový  $\blacksquare$ .

U nového záznamu je nutné vyplnit povinná pole:

Předmět modifikace výzvy – výběr z číselníku (tisknutím tlačítka OK v okně "Výběr z číselníku" po výběru hodnoty z číselníku dojde k jejímu propsání do datové položky Předmět modifikace výzvy), Důvody modifikace výzvy – MAS uvádí odůvodnění pro modifikaci,

→ Vyplněný formulář je třeba vždy uložit **□**.

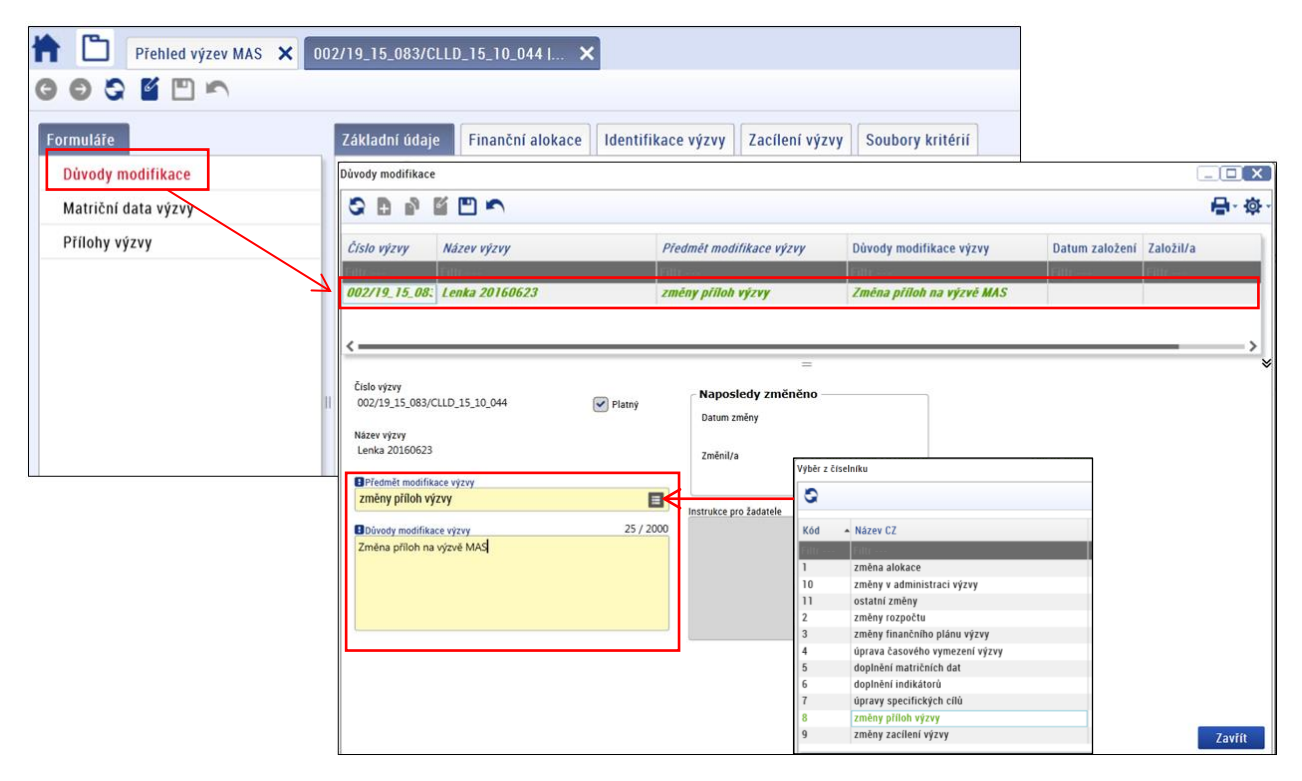

Po vytvoření záznamu v okně Důvod modifikace a provedení popsaných změn ve výzvě MAS je třeba, aby MAS požádala ŘO o ověření souladu s programem/pravidly způsobilosti prostřednictvím depeše a splnila tak podmínku pro přechod stavu.

Pro Checkbox "ŘO ověřil soulad s programem/pravidly způsobilosti" MAS použije stejný postup viz kap. 4.1 Postup FINALIZACE a SCHVÁLENÍ výzvy MAS.

Otevření modifikované výzvy pro příjem žádostí o podporu probíhá na spodní ovládací liště výzvy stisknutím tlačítka Otevřít modifikovanou výzvu.

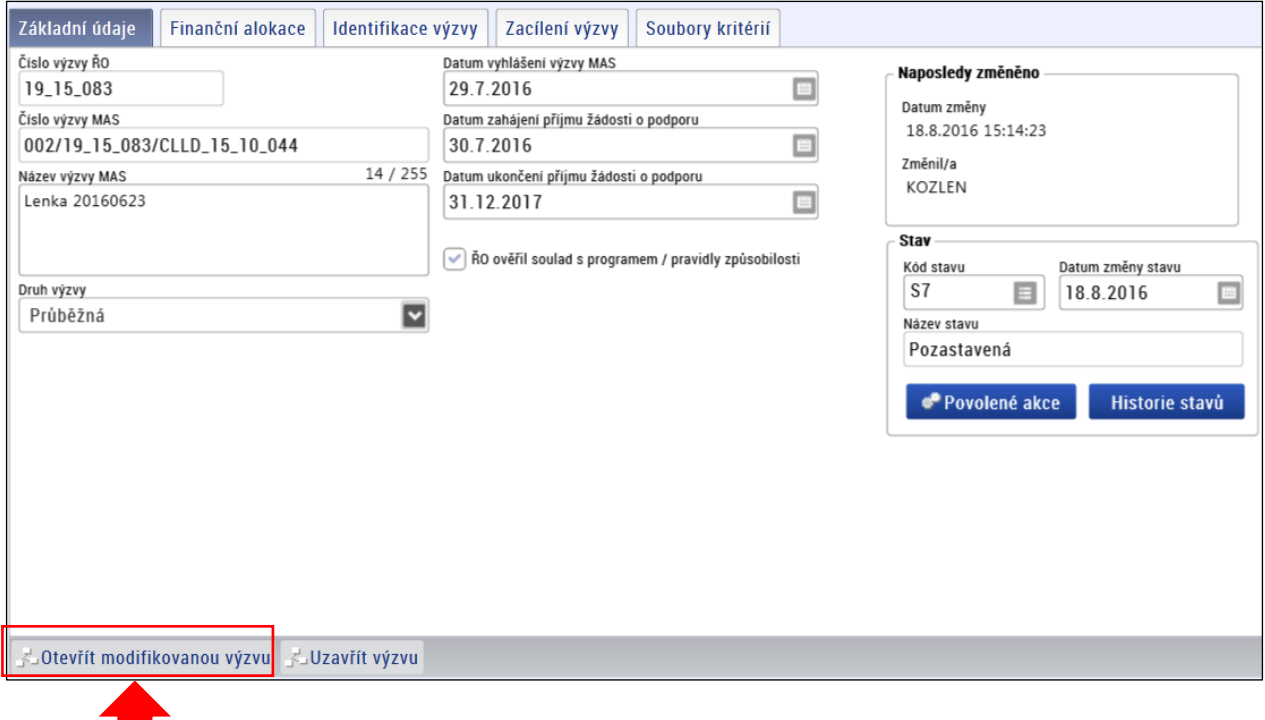

Tlačítko pro otevření modifikované výzvy

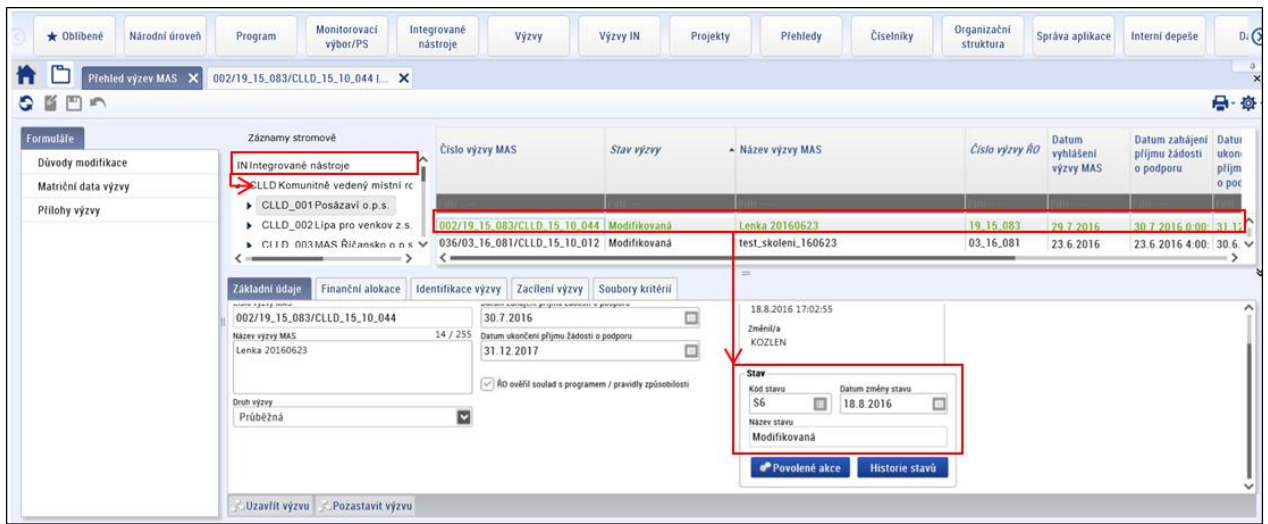

# <span id="page-37-0"></span>**4.5 Uzavření výzvy MAS**

Na základě nastaveného data a času v poli "Datum ukončení příjmu žádostí o podporu" dojde k uzavření výzvy MAS tzn. výzva MAS se automaticky přepne ze stavu "Otevřená/Modifikovaná" do stavu "Uzavřená".

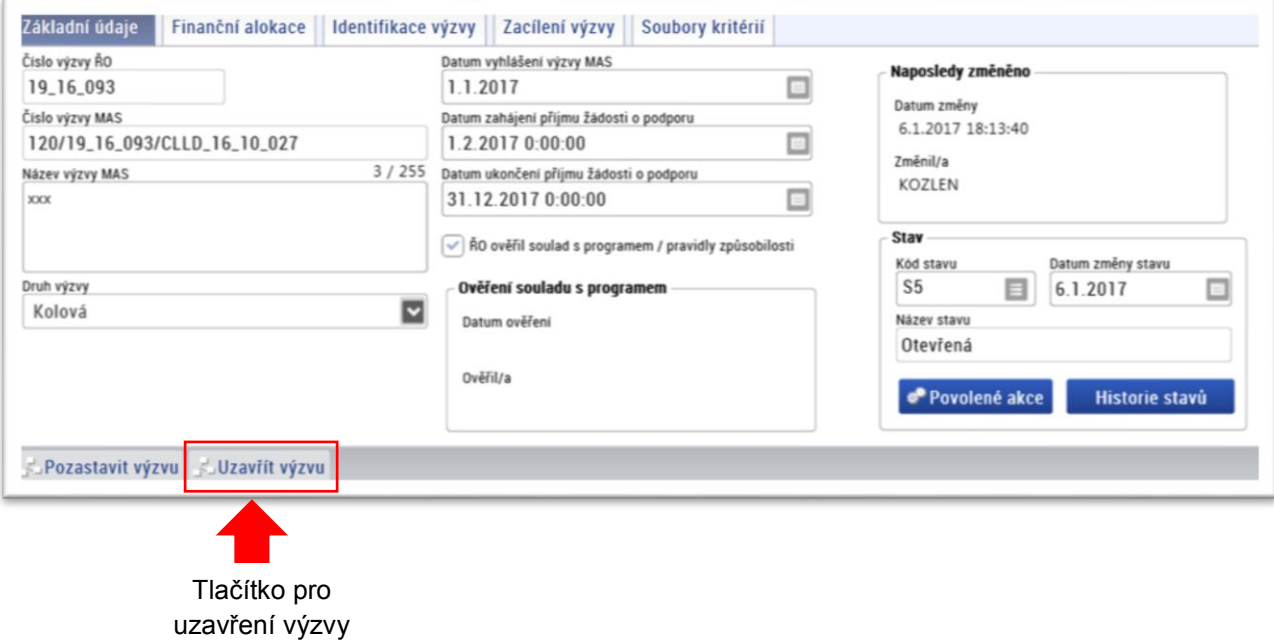

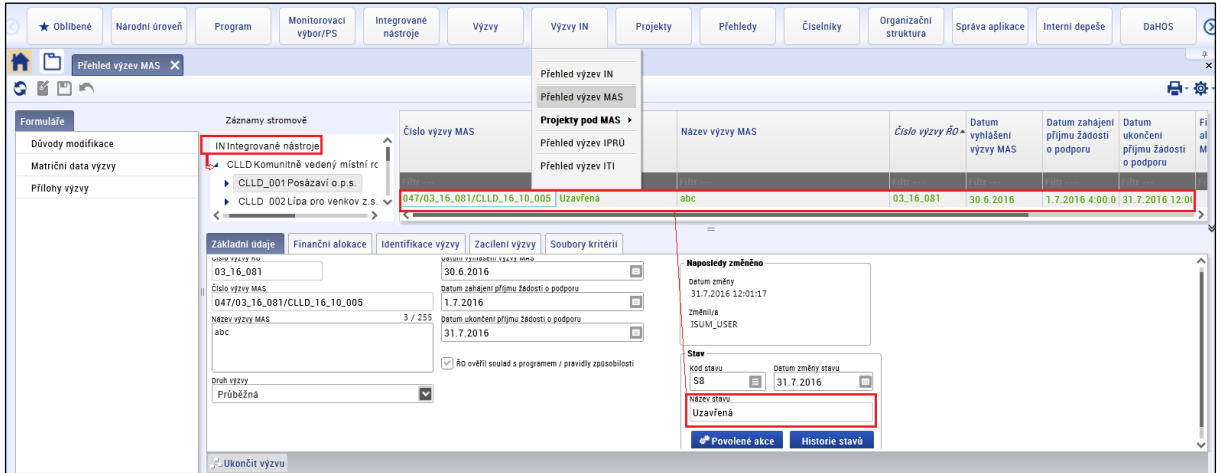